# **23 astuces Google Maps que vous devez essayer**

*Google Maps est le couteau suisse des applications, regorgeant d'outils de navigation, de recherche géospatiale et de personnalisation. Ces trucs et astuces vous aideront à libérer tout son potentiel.*

Chandra Steele :

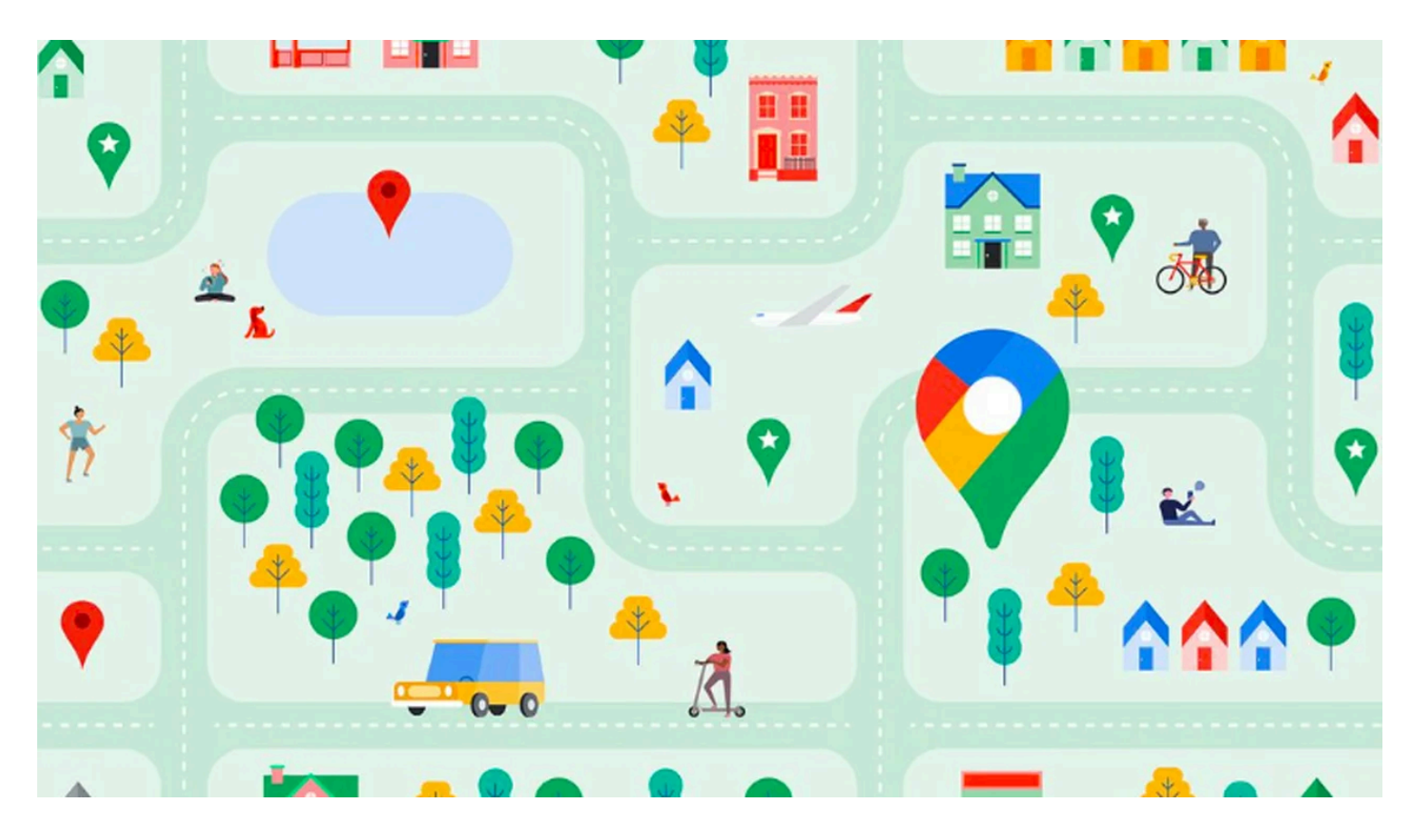

[Google Maps](https://www.pcmag.com/reviews/google-maps) a changé notre façon de naviguer dans le monde.

Ses applications de bureau et mobiles sont devenues plus qu'un simple moyen de se rendre d'un point A à un point B en voiture, en transports en commun ou à pied : le service omniprésent de Google est également un moteur de recherche géospatiale pour le monde qui nous entoure.

Google continue de réorganiser et d'améliorer son produit cartographique, mais il existe déjà une tonne d'outils personnalisables et de fonctions cachées dans Google Maps que vous ne connaissez peut-être pas, comme le mode navigation privée.

Consultez nos conseils pour savoir comment maximiser la puissance de votre Google Maps.

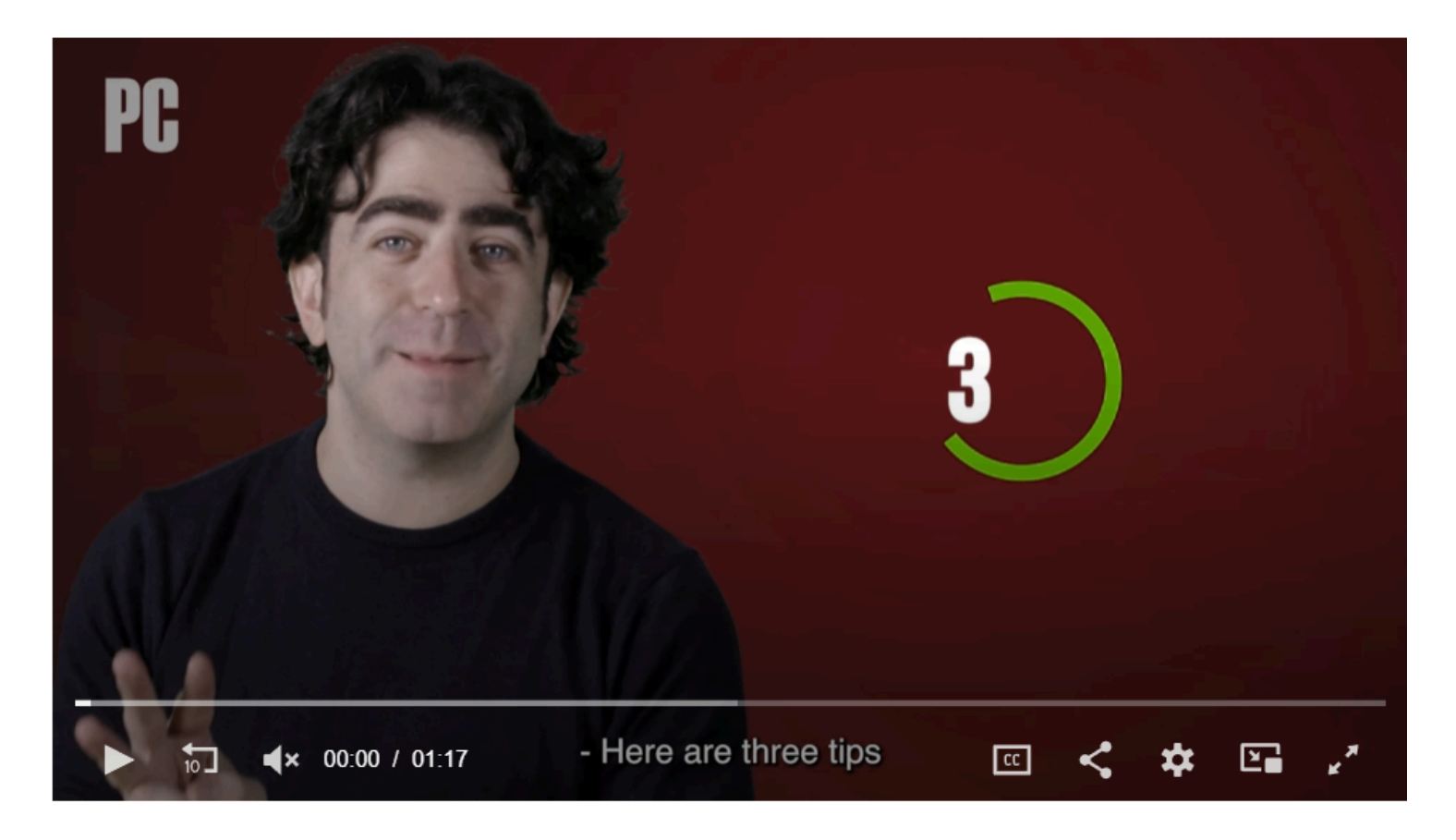

Capture d'écran, pour visionner la vidéo, cliquer le lien YouTube suivant:

<https://www.youtube.com/watch?v=QUqlOjj9dUg>

# **1. Débloquez vos itinéraires**

Au lieu de laisser Google Maps ouvert pendant que vous vous déplacez d'un point A à un point B, vous pouvez voir votre itinéraire, votre ETA et les virages à venir sur votre écran de verrouillage grâce à une fonctionnalité appelée [Directions visibles](https://blog.google/products/maps/sustainable-immersive-maps-announcements/) .

Pour l'activer, ouvrez Google Maps, accédez à Paramètres et choisissez Navigation sur iOS ou Paramètres de navigation sur Android.

Faites défiler vers le bas pour trouver les directions visibles pendant la navigation et activez le curseur.

Comme [le note Lifehacker](https://lifehacker.com/tech/google-maps-glanceable-directions-are-here) , ils apparaîtront sous forme de notifications système sur Android et d'activités en direct sur iOS.

## **2. Nous le faisons en direct**

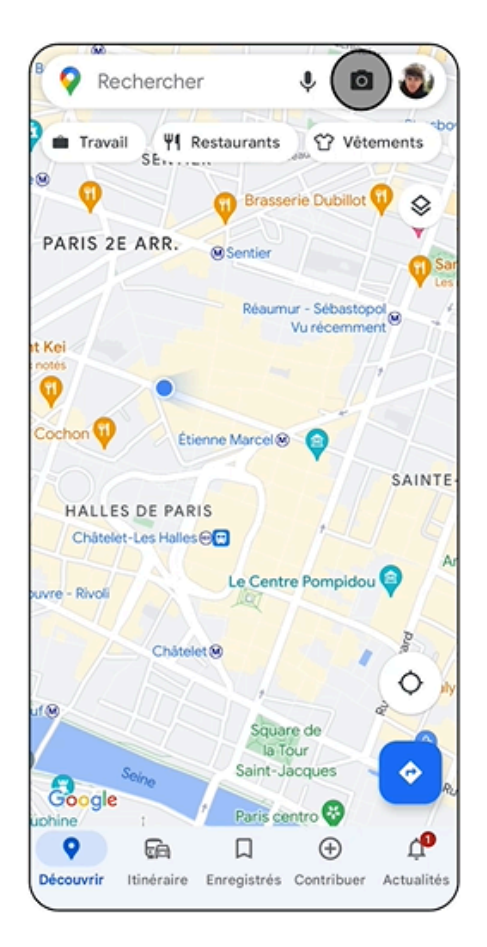

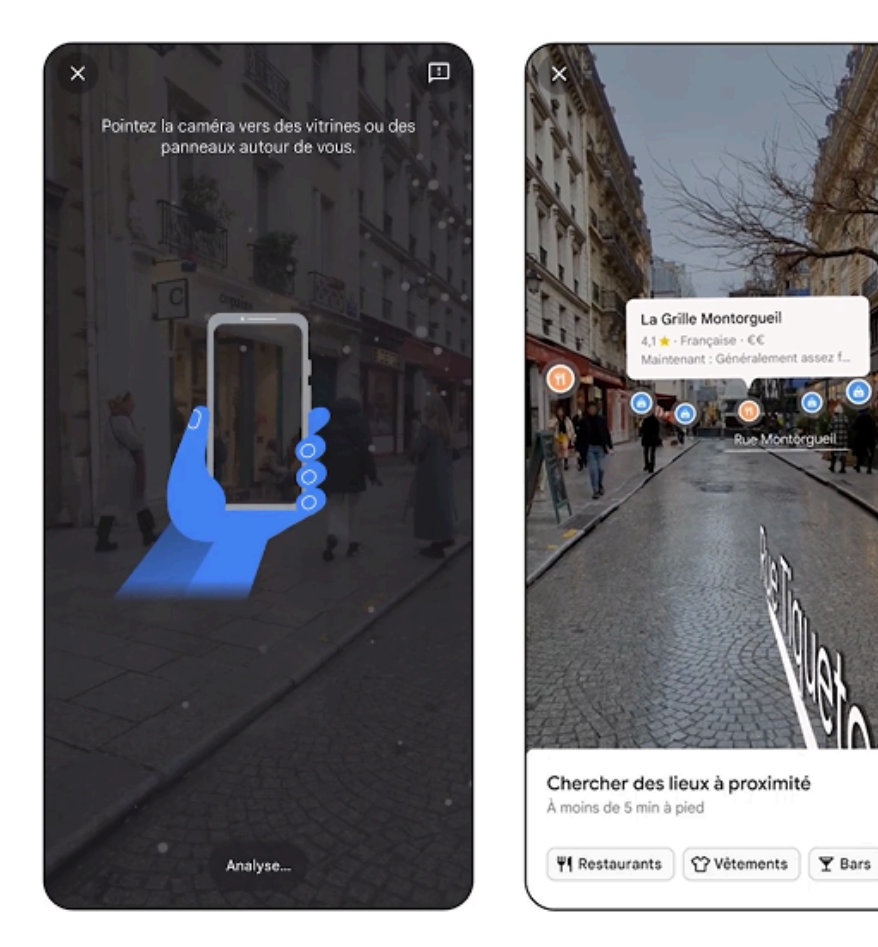

o] Insti

Rechercher avec Live View (Crédit : Google)

Vous pouvez obtenir une [vue AR de la rue dans laquelle vous vous trouvez](https://www.pcmag.com/news/google-maps-immersive-view-lets-you-visit-places-recreated-in-3d) , si cette rue se trouve à Amsterdam, Dublin, Florence, Londres, Los Angeles, New York, Paris, San Francisco, Tokyo ou Venise.

Ouvrez Maps, cliquez sur l'icône de l'appareil photo en haut et tenez votre téléphone vers le haut pour scanner votre position.

Vous obtiendrez une superposition de tous les lieux que vous verriez sur Maps, afin que vous puissiez facilement trouver des restaurants, des magasins et bien plus encore.

Pendant ce temps, Immersive View pour les itinéraires, [déployé en octobre](https://www.pcmag.com/news/google-maps-immersive-view-update-adds-ai-enhanced-3d-view-of-your-route), vous offre une vue plongeante de votre itinéraire avec des images 3D tout au long du parcours, que vous soyez à pied, à vélo ou en voiture. Recherchez-le dans certaines villes, notamment Amsterdam, Londres, New York et Tokyo.

# **3. Accès intérieur**

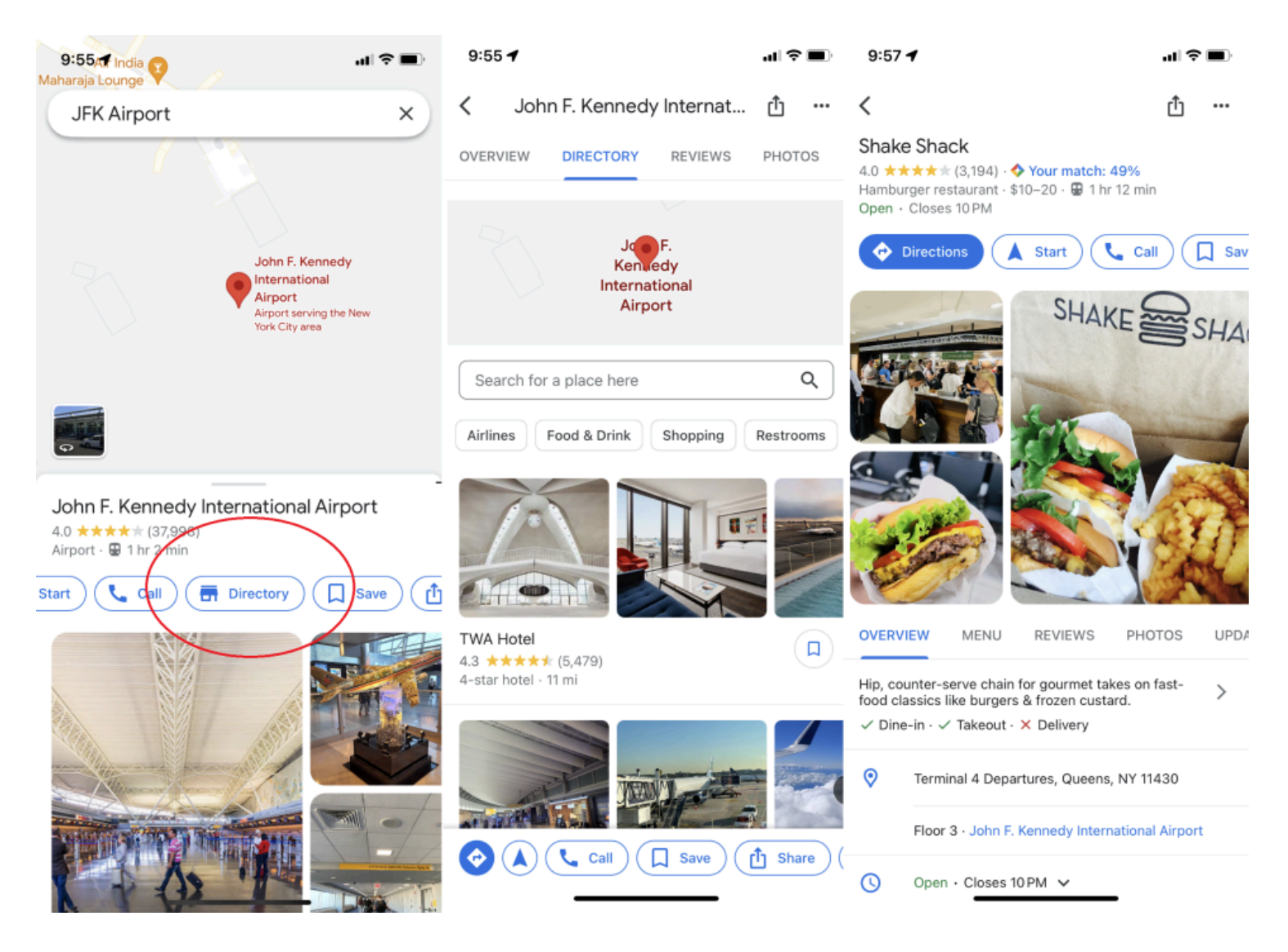

Google Maps n'est pas uniquement destiné aux grands espaces.

Vous pouvez naviguer dans les centres commerciaux, les aéroports et autres grands bâtiments en recherchant l'emplacement dans Maps, en cliquant dessus, puis en faisant défiler jusqu'à Répertoire.

Vous ne vous perdrez plus jamais à la recherche d'un Cinnabon.

Cette fonctionnalité est disponible dans [plus de 10 000 emplacements dans le monde](https://maps.google.com/help/maps/indoormaps/faqs.html) .

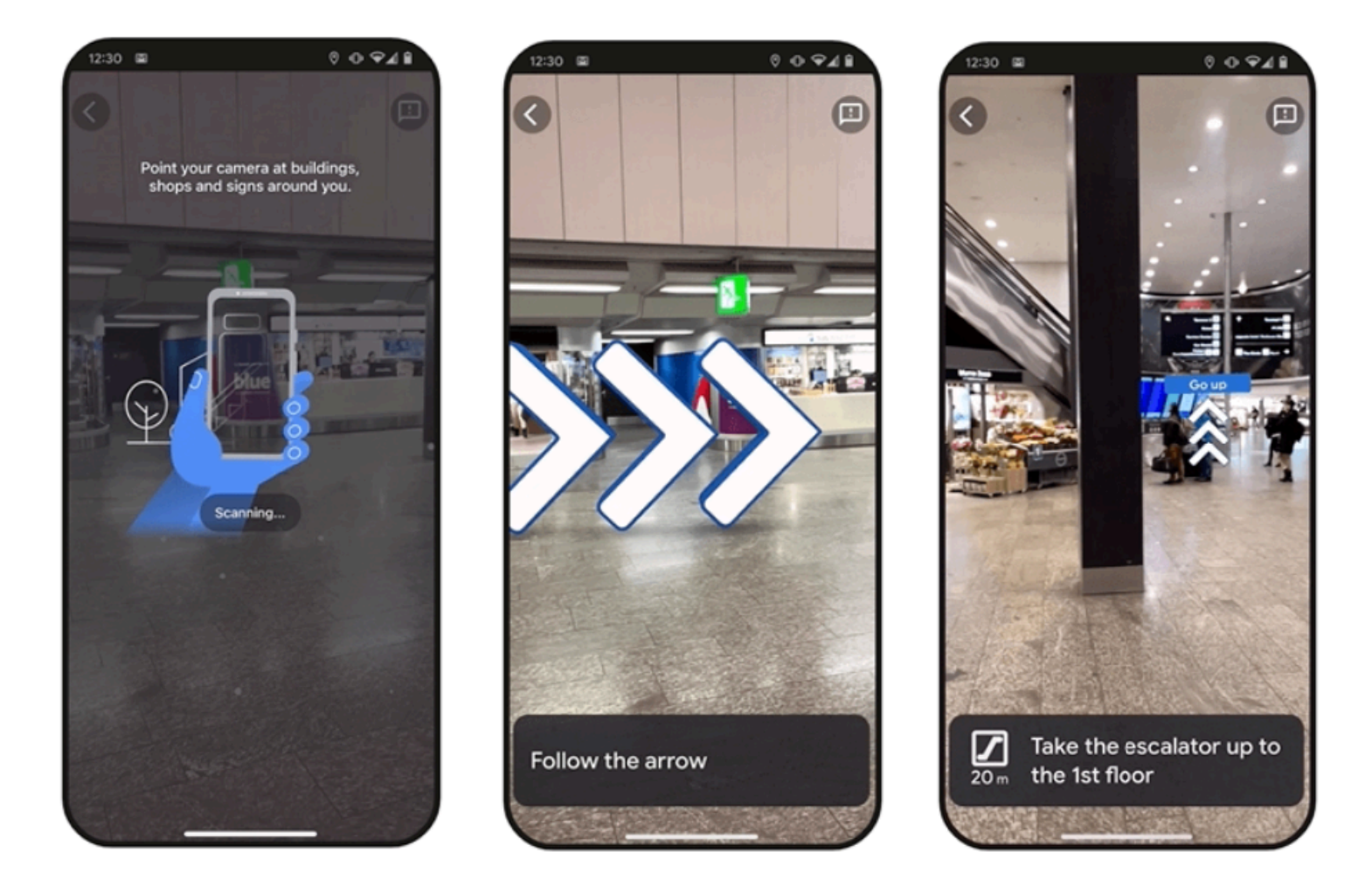

Navigation avec Live View en intérieur (Crédit : Google)

Certains endroits prennent même en charge Live View à l'intérieur, où des flèches animées vous guideront dans les aéroports, les gares et les centres commerciaux.

Il a été lancé en 2021 aux États-Unis, à Zurich et à Tokyo, et début 2023, il a annoncé son intention de [s'étendre à plus de 1 000 nouveaux sites](https://blog.google/products/maps/sustainable-immersive-maps-announcements) à Barcelone, Berlin, Francfort, Londres, Madrid, Melbourne, Paris, Prague, São Paulo et Singapour. , Sydney et Taipei. Soulevez simplement votre téléphone dans une région prise en charge pour accéder à Live View.

#### **4. Tracez plusieurs emplacements sur Google Maps**

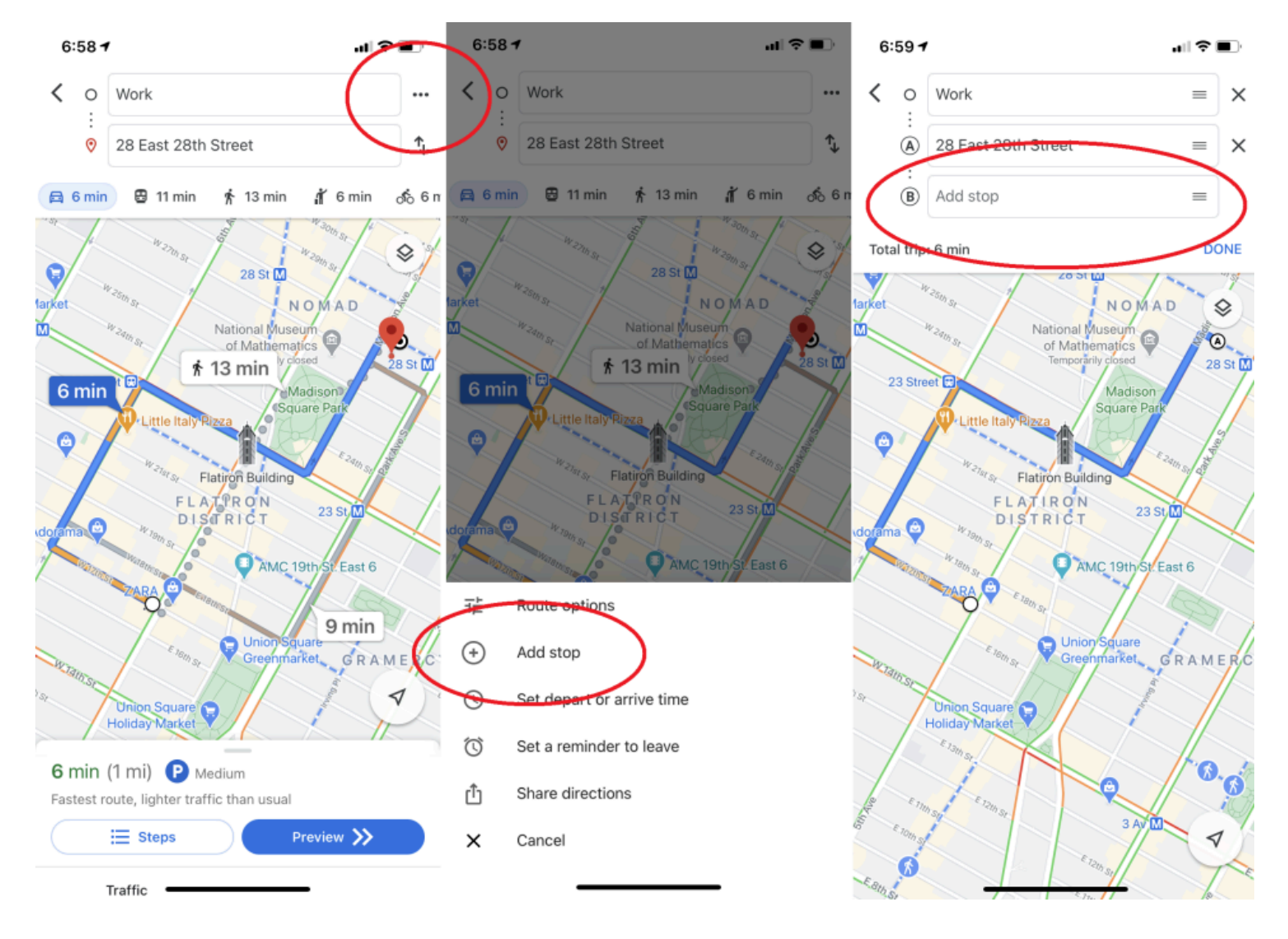

Les déplacements en voiture consistent rarement à aller d'un point A à un point B ; le plus souvent, ils ressemblent à quelque chose comme A-à-café-à-bibliothèque-à-la-maison-de-Joe-à-B.

Heureusement, Google permet d'anticiper les déplacements *réels.*

Pour ajouter plusieurs destinations dans l'application mobile Google Maps, saisissez votre point de départ et votre destination finale, puis cliquez sur le menu à trois points dans le coin supérieur droit.

Cela affiche un menu contextuel avec l'option "Ajouter un arrêt".

Cliquez dessus et vous pourrez créer un itinéraire avec plusieurs arrêts.

Vous pouvez même faire glisser et déposer des arrêts dans votre itinéraire.

(Notez que cela ne fonctionne pas lorsque vous utilisez l'option de transport en commun.)

#### **5. Personnalisez l'icône de votre véhicule**

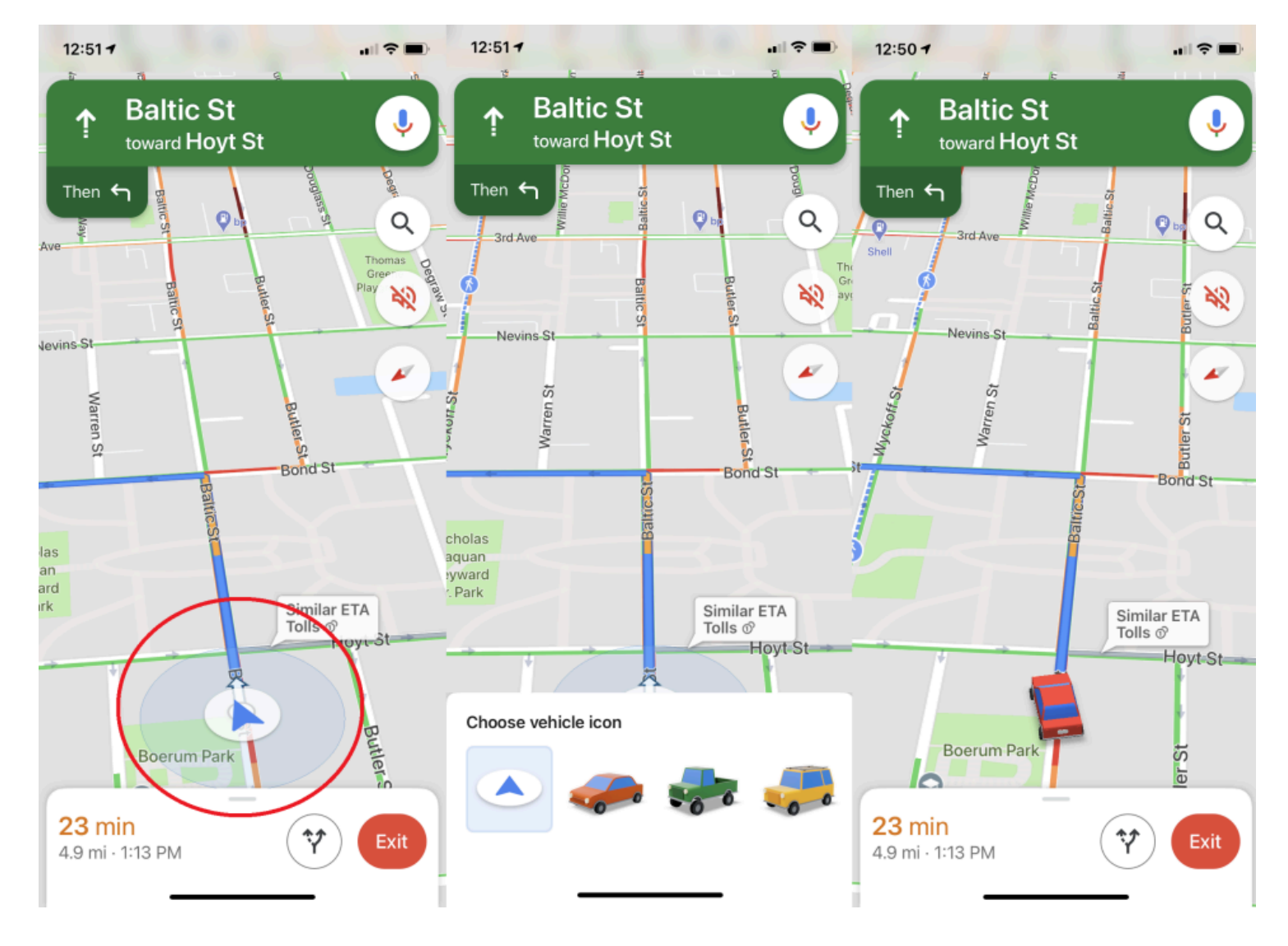

(Crédit : Google/PCMag)

Lorsque vous conduisez, Google vous permet de choisir le type de voiture qui apparaît sur votre navigation dans les applications iOS et Android.

Dans l'application, branchez votre destination et démarrez un itinéraire.

Appuyez sur l'icône qui indique votre position actuelle et un menu contextuel apparaît avec plusieurs options d'icônes de voiture : une berline, une camionnette ou un SUV.

# **6. « Hey Google, où vais-je ? »**

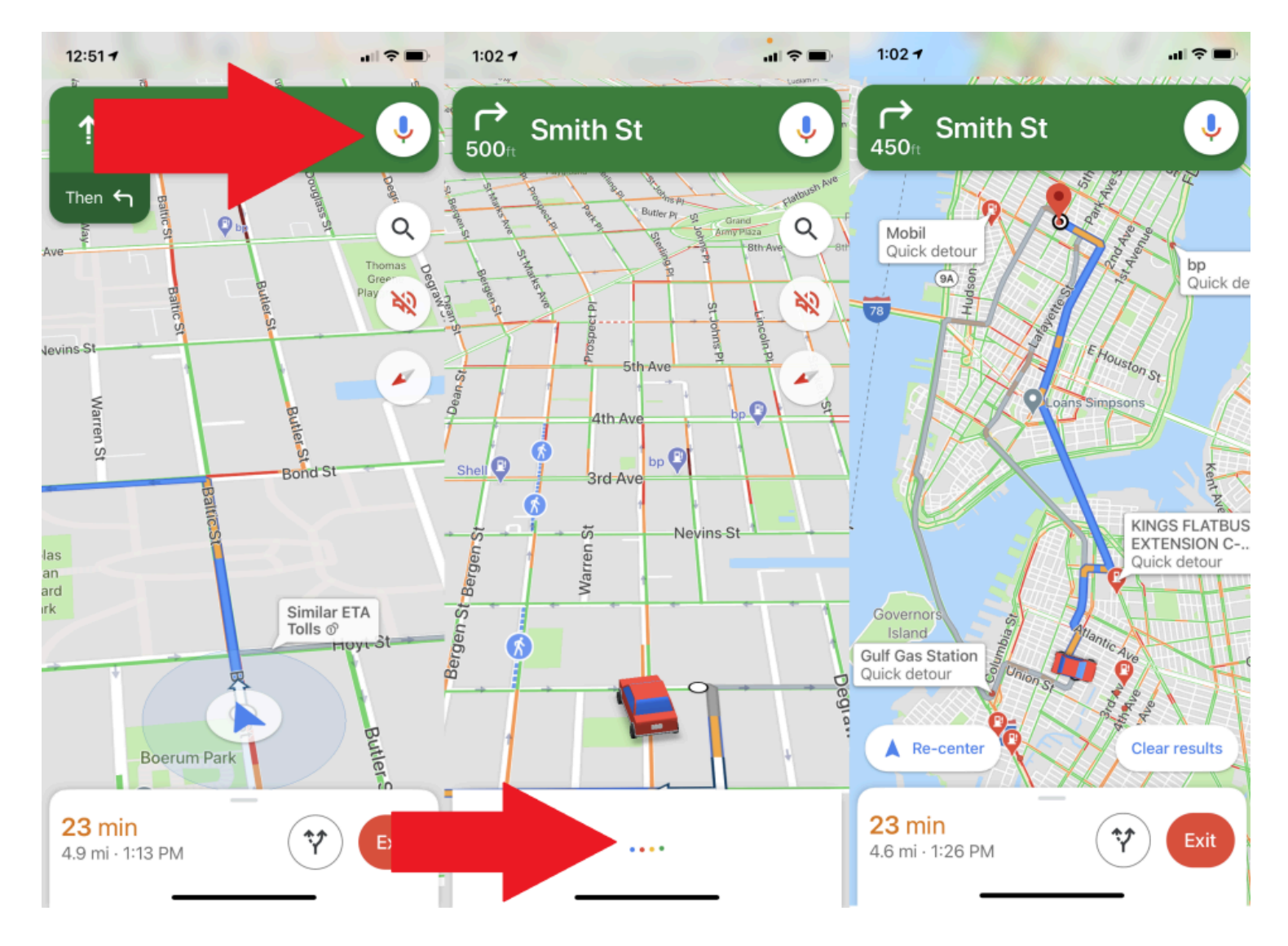

Vous souhaiterez peut-être interagir avec Maps pendant que vous conduisez, mais vous ne voulez pas quitter la route des yeux.

Avec [les commandes vocales](https://support.google.com/maps/answer/6041199?hl=en&ref_topic=3292869) « OK Google » dans l'application Google Maps Android, vous n'êtes pas obligé de le faire.

Par exemple, si vous remarquez que vous manquez d'essence, dites "OK Google, trouve des stations-service", et le système affichera les stations-service sur la carte (que vous pourrez consulter lorsque vous arrivez à un feu rouge ou que vous tirez sur une carte). sur).

Vous pouvez également poser des questions telles que « Quel est mon prochain virage ? », « Quelle est mon ETA ? » et « Quel est le trafic à venir ? » Sur Android, [configurez Google Assistant](https://www.pcmag.com/how-to/how-to-use-google-assistant) et vous êtes prêt à partir.

(Vous aurez besoin d'un téléphone fonctionnant sous Android version 9.0 ou supérieure avec 4 Go de RAM ou plus.)

Sur iOS (photo ci-dessus), appuyez sur l'icône du microphone en haut à droite, puis posez vos questions vocalement.

# **7. Accédez à Google Maps hors ligne**

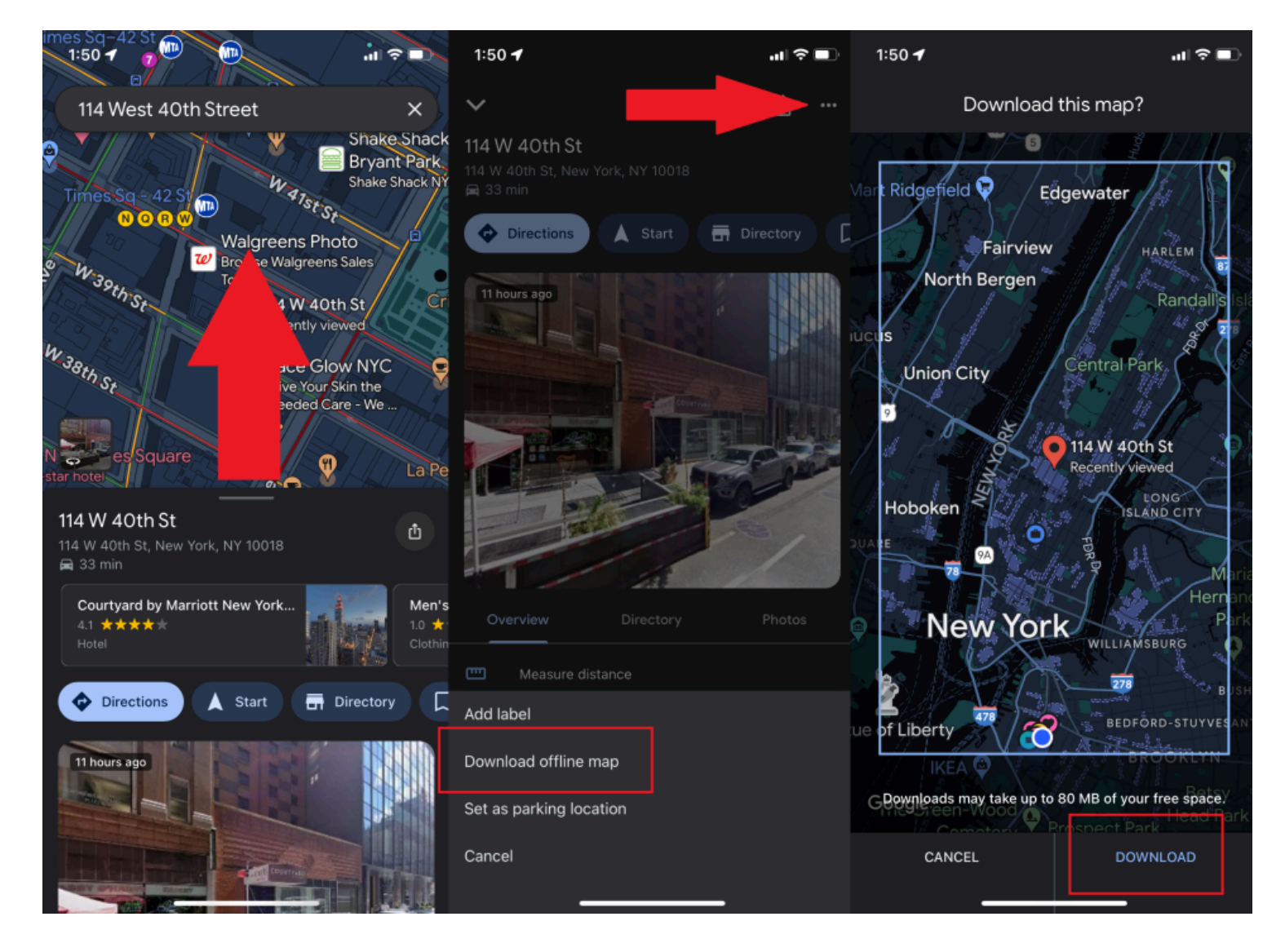

Aujourd'hui, Maps est plus utile sur mobile, ce qui soulève un problème : lorsque vous avez besoin de Maps, vous pouvez vous retrouver quelque part avec une couverture limitée (ou – *haletant* – inexistante).

Pour vous aider, Google Maps prend en charge l'accès hors connexion.

Tapez une adresse ou une zone, faites glisser votre doigt vers le haut sur le menu en bas de l'écran, appuyez sur l'icône de points de suspension en haut à droite et sélectionnez **Télécharger la carte hors ligne** .

Si vous disposez de suffisamment de stockage sur votre appareil, la carte en question sera enregistrée.

Pour y accéder plus tard, appuyez sur **votre avatar > Cartes hors ligne** , et vous pourrez alors obtenir des informations sur les entreprises de la région et des instructions étape par étape dans la section téléchargée.

#### **8. Faites vos courses**

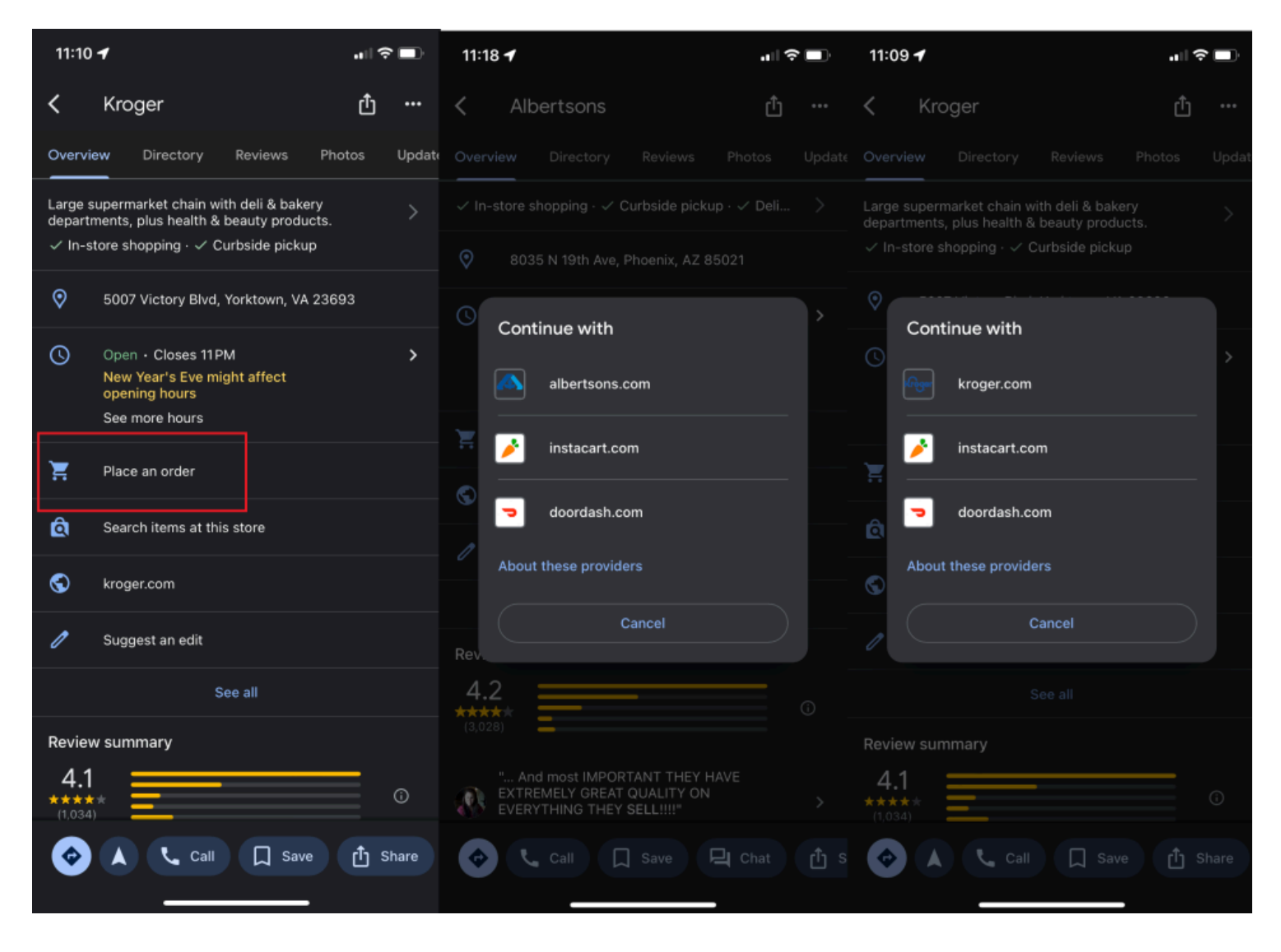

(Crédit : PCMag/Google)

Google a intégré des fonctionnalités de commande et de retrait d'épicerie dans Maps pour certaines marques. Les choses ont démarré il y a quelques années, dans le contexte de l'essor du ramassage en bordure de rue pendant la pandémie.

C'est toujours une option ; début 2023, Google [a vanté les améliorations](https://cloud.google.com/blog/products/maps-platform/accelerating-grocery-pickup-experience-google-maps-platform) apportées à la fonction ETA dans Google Maps pour les camionnettes Kroger.

Mais les épiceries peuvent également ajouter une option **Passer une commande** à leurs profils professionnels Maps.

En plus des magasins Kroger (qui comprennent également Fry's, Ralphs et Marianos), il est également disponible dans les magasins Albertson's et Fred Meyer.

## **9. Laissez les autres conduire**

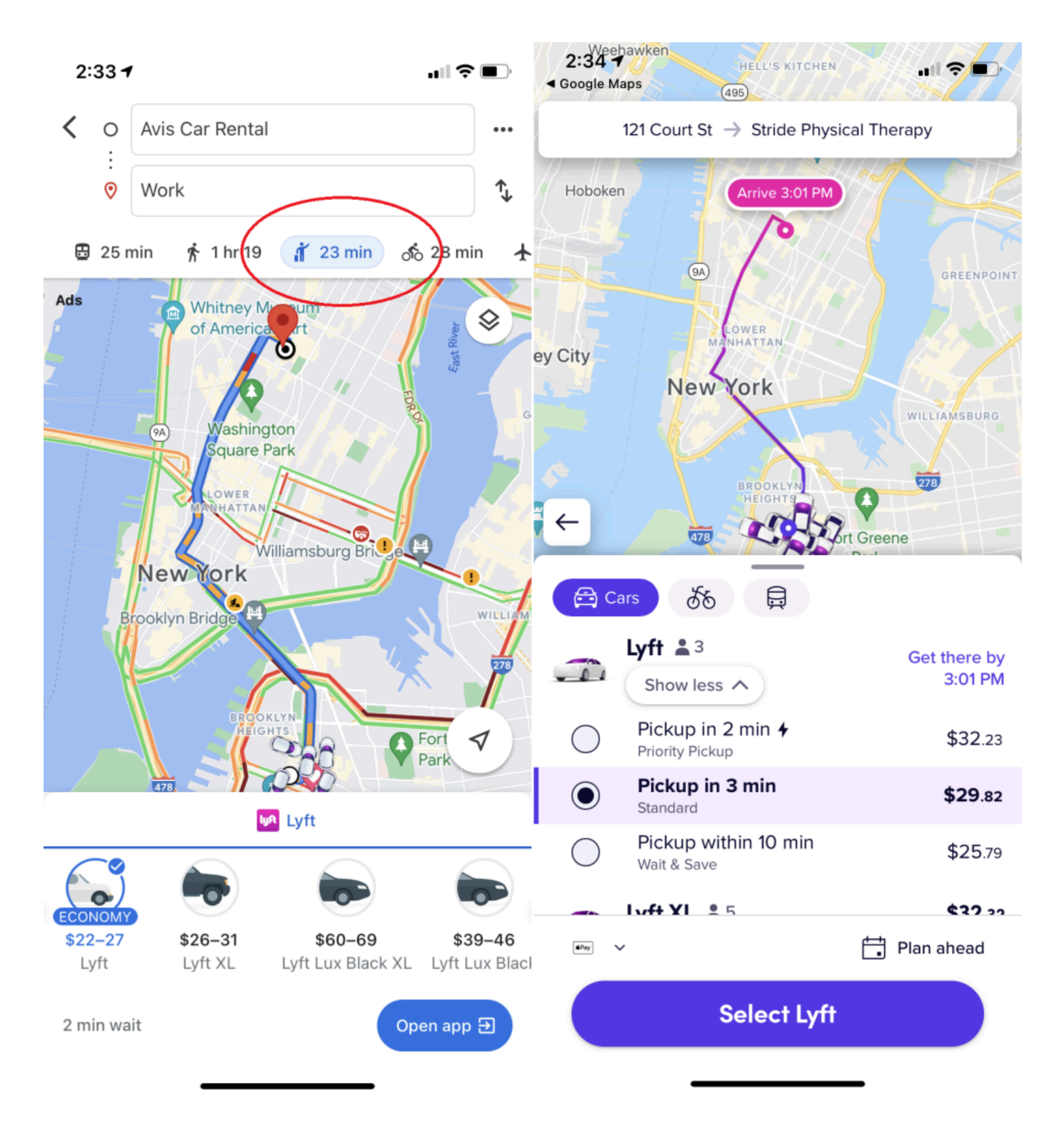

Les services de covoiturage constituent une part importante du mix de transport moderne, c'est pourquoi Google [a ajouté](https://www.pcmag.com/news/google-maps-makes-it-easier-to-book-an-uber-lyft) des options de transport proposées par des sociétés telles que Lyft (désolé, [plus Uber](https://arstechnica.com/gadgets/2018/06/google-maps-removes-uber-integration/) ) à son application mobile.

Une fois que vous avez entré votre destination, appuyez sur le petit personnage essayant d'appeler un taxi ou l'option de transport en commun.

Les options de covoiturage à proximité vous seront ensuite présentées, ainsi que l'heure d'arrivée estimée et le tarif.

Appuyez sur Ouvrir l'application pour réserver votre trajet.

## **10. Trouver des itinéraires et des emplacements de transport en commun accessibles**

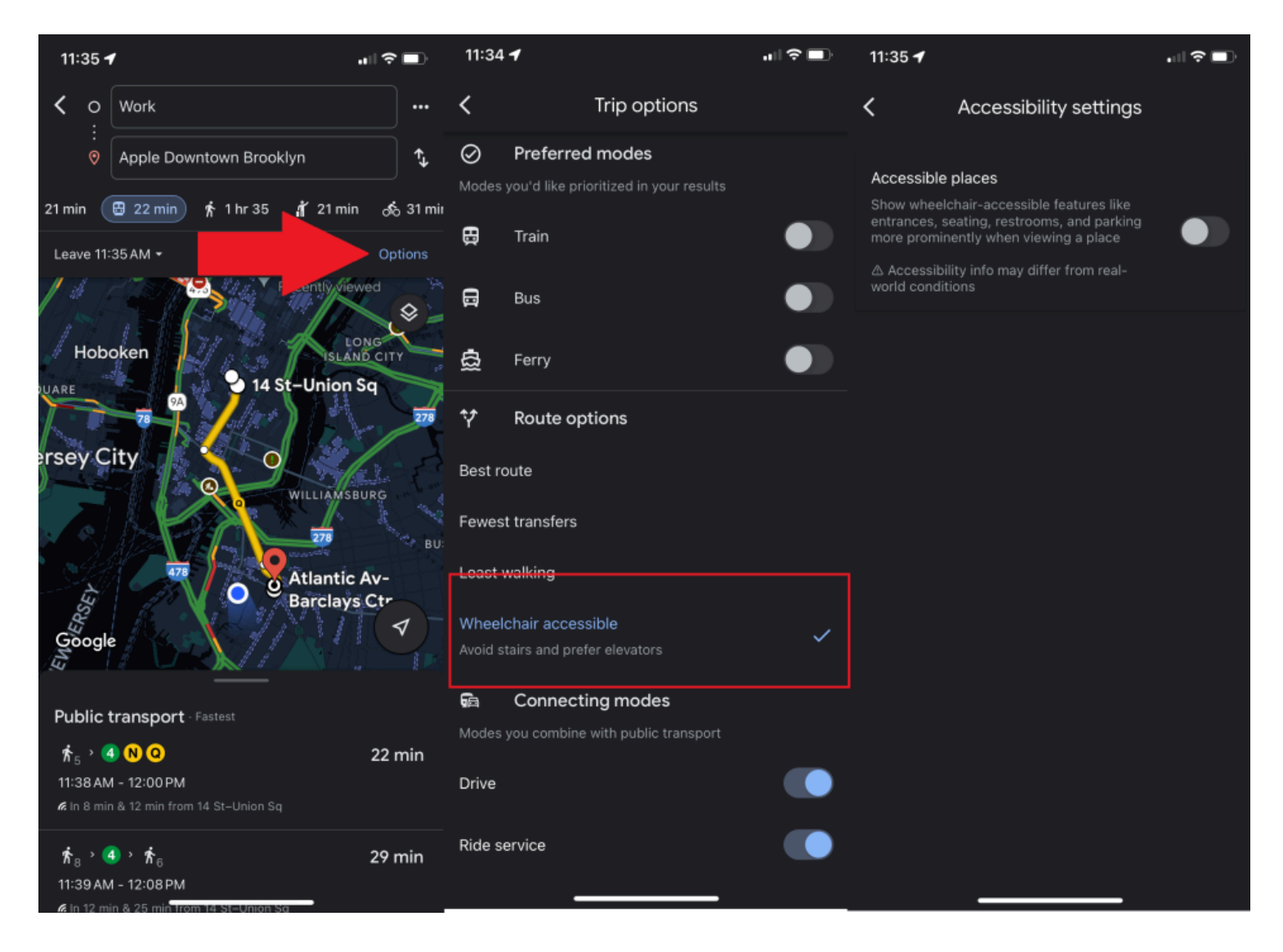

(Crédit : PCMag/Google)

Les personnes à mobilité réduite peuvent rechercher des itinéraires de transport en commun accessibles en fauteuil roulant en appuyant sur **Options > Accessible en fauteuil roulant** lorsqu'elles recherchent des directions de train ou de bus.

Lorsque vous arrivez à destination, le paramètre Lieux accessibles propose des informations sur l'accessibilité en fauteuil roulant à propos de cet emplacement.

#### Activez-le via **Paramètres > Accessibilité > Lieux accessibles** .

"Lorsque l'option Places accessibles est activée, une icône de fauteuil roulant indiquera une entrée accessible et vous pourrez voir si un lieu dispose de sièges, de toilettes ou d'un parking accessibles", [indique Google](https://blog.google/products/maps/wheelchair-accessible-places-google-maps/) .

"S'il est confirmé qu'un lieu ne dispose pas d'une entrée accessible, nous afficherons également cette information sur Maps."

## **11. Changer la taille de la police**

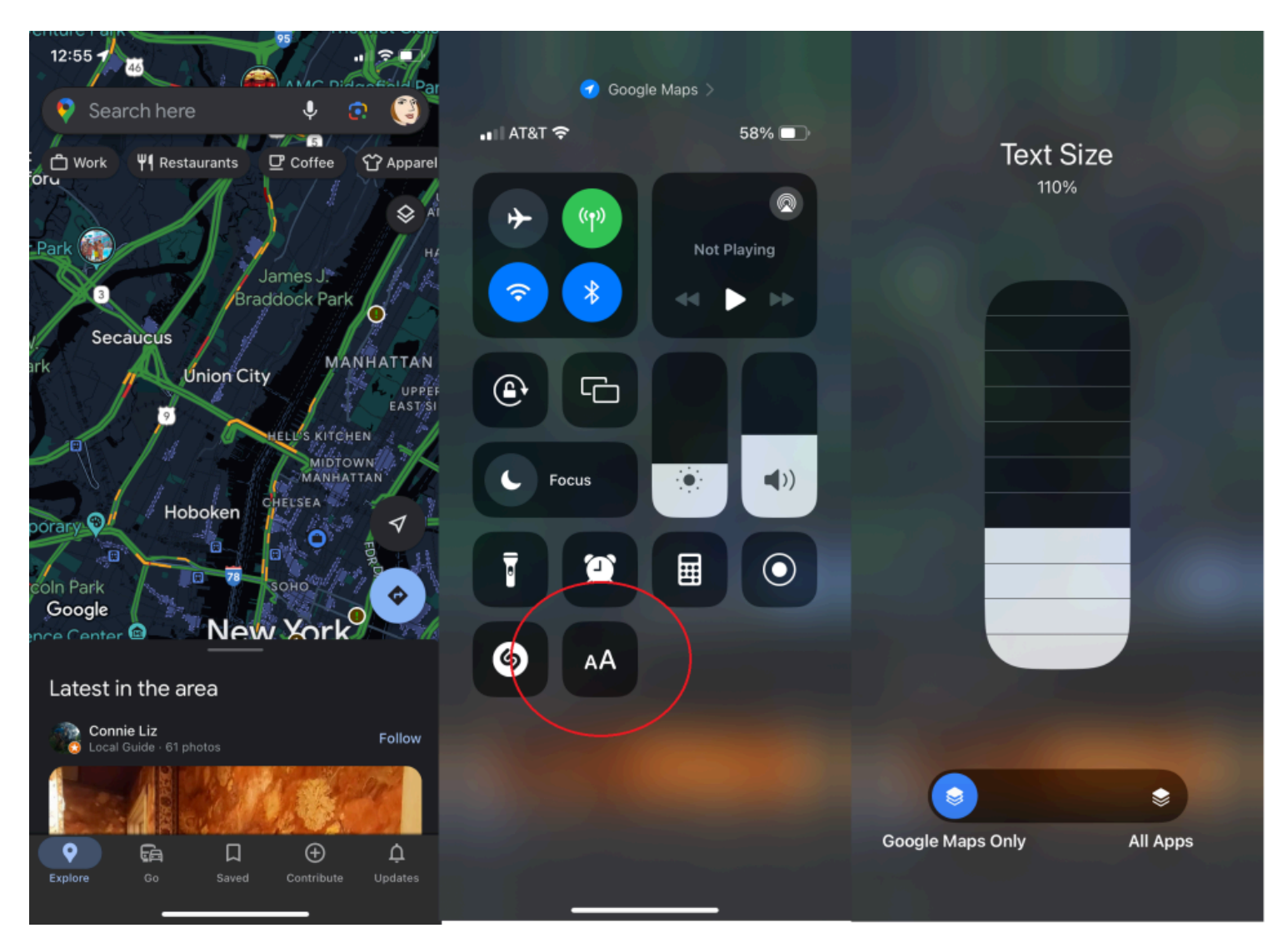

(Crédit : PCMag/Google)

Si les mots sur Google Maps sont trop petits pour être lus, agrandissez-les.

Sur un iPhone, assurez-vous d'avoir iOS 15 ou supérieur via **Paramètres > Général > À propos** . Accédez ensuite à **Paramètres > Centre de contrôle** .

Sous Plus de contrôles, vous verrez Taille du texte.

Appuyez sur l'icône plus verte sur la gauche, ce qui la déplace vers le haut sous Contrôles inclus.

Maintenant, ouvrez Google Maps et faites glisser votre doigt depuis le coin supérieur droit là où vous voyez l'icône de la batterie.

Appuyez sur le bouton Taille du texte (une icône représentant un petit A à côté d'un grand A).

En bas, indiquez si vous souhaitez augmenter la taille de la police uniquement sur Google Maps ou dans toutes les applications.

Vous pouvez ensuite augmenter la taille de la police grâce aux barres blanches.

Fermez le Centre de contrôle et vos ajustements de police devraient être mis à jour automatiquement.

Sur un Android, vous pouvez modifier la taille de la police ou de l'affichage, mais ce sera un changement universel dans toutes les applications de l'appareil.

Ouvrez **Paramètres** , puis sélectionnez **Accessibilité** .

Vous pouvez agrandir les mots en appuyant sur **Taille de police** , puis en définissant votre taille de lettre préférée ou modifier la taille d'affichage en appuyant sur **Taille d'affichage** , puis en définissant votre taille d'icône préférée.

#### $12:11 - 7$ ளி இ∎ "I?I 12:13 $-$ .al ? ■ 12:12 $\blacktriangleright$  $\hspace{0.5pt}\triangleleft\hspace{0.5pt}$ ♦ 9 Search here ↓ Saved parking ×  $\begin{pmatrix} -1 \\ 0 \end{pmatrix}$ ∩ Ψ<sup>1</sup> Restaurants □ Work **品** Convenience stores Home ◈ ou parked here ᢦ Google Your Location bra P Save parking Add a missing place Saved parking 1 min ago **Nearby Places** 齐 1 min  $\times$  Clear Directions ⊕் Star A 0 GG'S Fisl Cafe Luluc Change location Classic French bistro Fish & chi known for brunch 4.3 ★★★★ + (1256.  $4.3$  \*\*\* Google Maps will save this parking location until A 8:11 PM. 10 ft ♦ Google More places nearby  $\bullet$ G 口  $\oplus$ ₽ Plus Code Explore Go Saved Contribute Updates Share a code for this location  $\frac{1}{2}$

# **12. Rappelez-vous où vous vous êtes garé**

(Crédit : PCMag/Google)

Vous vous souvenez quand le gang *de Seinfeld* a passé toute une demi-heure [à errer dans un parking à la](https://www.youtube.com/watch?v=rrxWfAIEdCA) [recherche de sa voiture garée](https://www.youtube.com/watch?v=rrxWfAIEdCA) ?

Cet épisode (comme bien d'autres) ne fonctionnerait pas en 2024, grâce à Google Maps.

À votre destination, appuyez sur le point de localisation bleu et sélectionnez **Enregistrer le stationnement** , ce qui ajoute une étiquette à l'application Plans identifiant l'endroit où vous vous êtes garé.

Sur Android, appuyez dessus pour ajouter des détails tels que le niveau et l'emplacement du parking ou le temps restant avant l'expiration d'un compteur.

Vous pouvez également définir des rappels de compteur, ajouter une photo de l'endroit où vous vous êtes garé et envoyer votre position de stationnement à vos amis.

Pour le retrouver plus tard, appuyez sur la barre de recherche en haut et sélectionnez **Emplacement de stationnement** (Android) ou **Parking enregistré** (iOS).

Ou appuyez sur la flèche de conduite ci-dessous et recherchez Parking enregistré sur iOS.

Google supprimera automatiquement le rappel de stationnement après 8 heures, mais vous pouvez vous en débarrasser manuellement en appuyant sur **Vous êtes garé ici** sur la carte et en sélectionnant **Effacer** (iOS) ou **Plus d'informations > Effacer** (Android).

## **13. La place de stationnement ?**

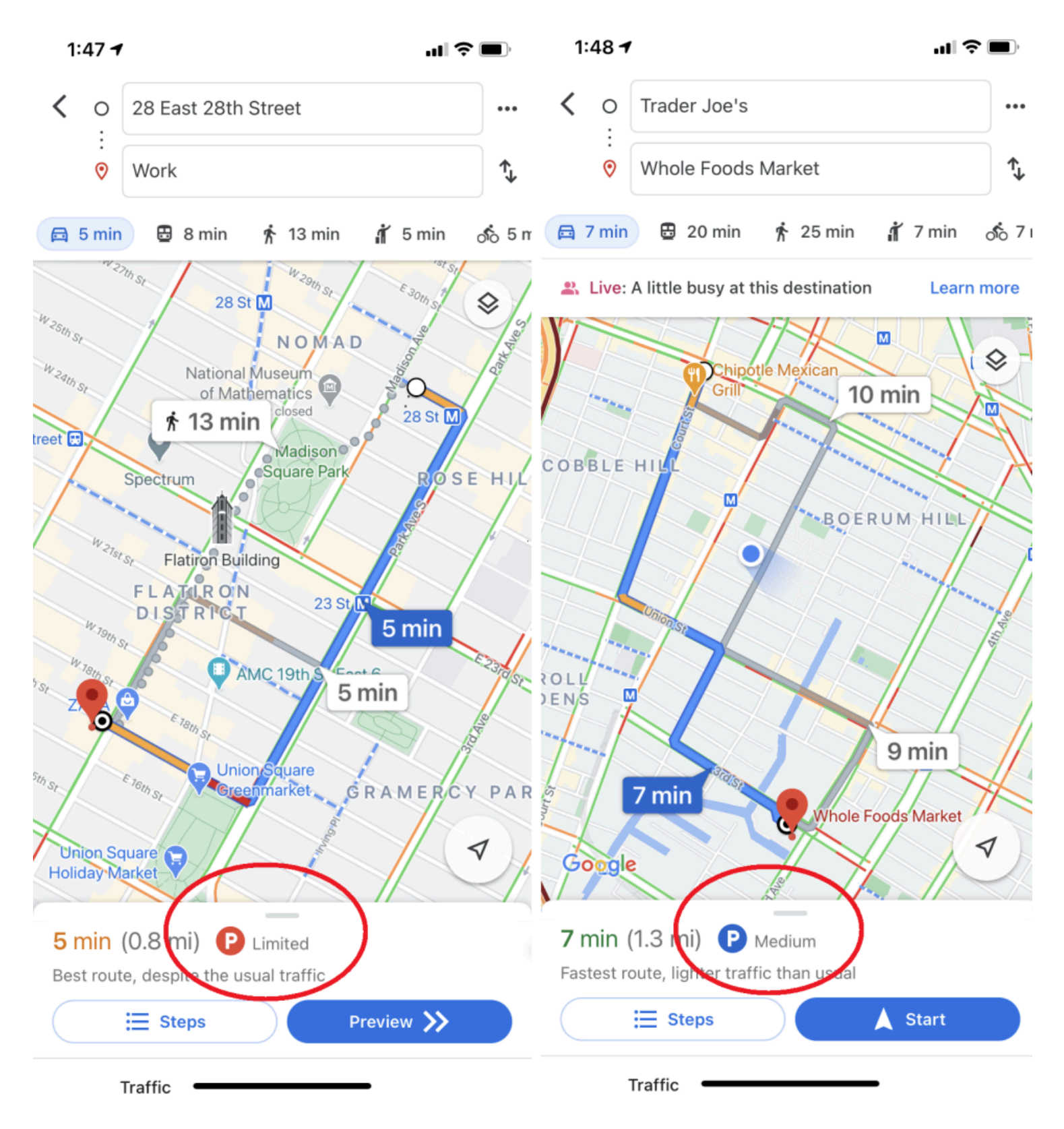

(Crédit : PCMag/Google)

Google Maps peut fournir des instructions étape par étape basées sur des données de trafic en direct, mais il peut également vous donner un aperçu de la situation de stationnement.

Lorsque vous recherchez un itinéraire vers un emplacement sur iOS ou Android, vous pouvez voir un logo P en bas de l'écran avec l'une des trois désignations : limité, moyen et facile (plus Sur place pour les détaillants disposant de grands parkings). ).

Cela peut vous aider à décider du temps que vous devrez consacrer au stationnement ou même si un autre moyen de transport serait une meilleure option.

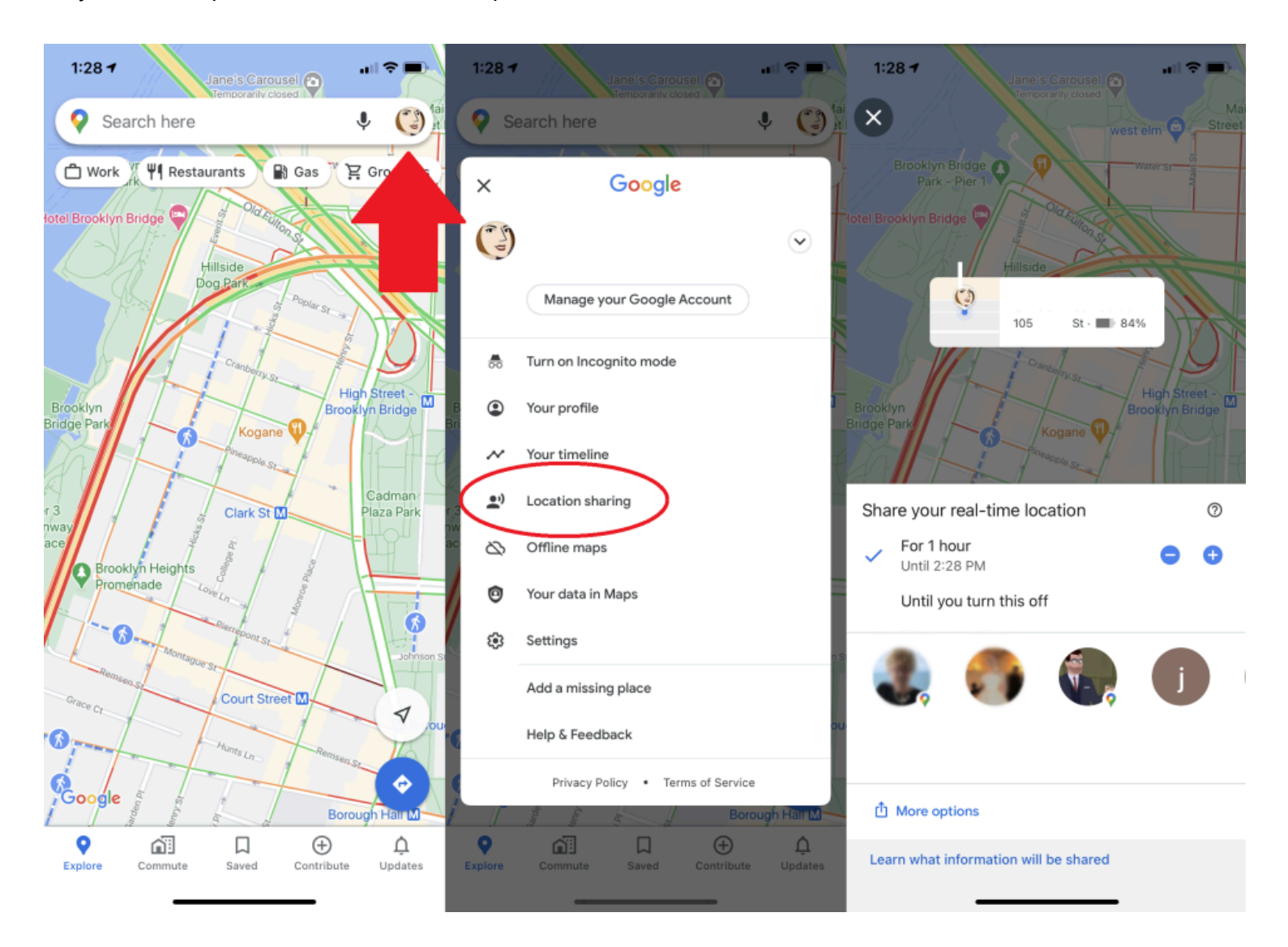

(Crédit : Google/PCMag)

Google Maps vous permet de partager votre position actuelle avec des personnes pendant des périodes de temps spécifiées.

Lorsque vous partagez votre position avec un certain contact, il verra votre icône se déplacer en temps réel sur sa carte.

Sur mobile, appuyez sur l'icône de votre profil en haut à droite et sélectionnez **Partage de position** .

Choisissez ensuite avec qui vous souhaitez partager et pour combien de temps.

(Vous devrez peut-être d'abord autoriser les notifications de Google Maps dans le menu des paramètres de votre téléphone.)

# **15. Afficher (et supprimer) votre historique Google Maps**

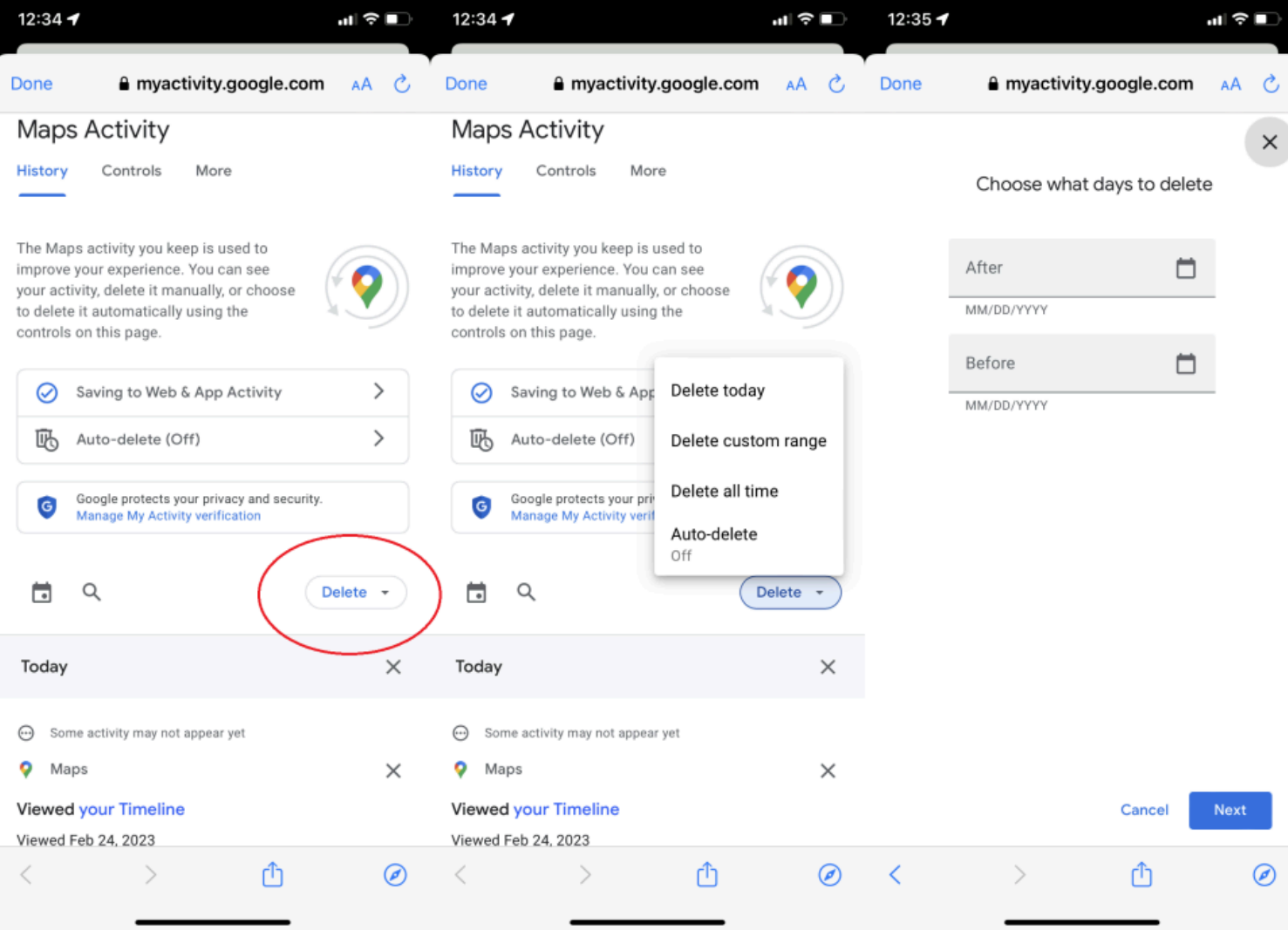

Google conserve un enregistrement très détaillé de vos activités numériques.

Si vous préférez perdre vos données Maps, [vous pouvez les effacer](https://www.pcmag.com/how-to/how-to-get-google-to-quit-tracking-you) sur ordinateur ou mobile.

Sur un ordinateur, accédez à [maps.google.com](https://www.google.com/maps) .

Cliquez sur le menu hamburger et sélectionnez **Vos données dans Maps** .

Vous vous retrouverez sur une page intitulée Contrôles à l'échelle de Google, où vous pourrez accéder à **Historique des positions > Afficher et supprimer l'activité** .

Vous verrez une carte avec une chronologie de votre activité.

En bas à droite de la carte, cliquez sur l'icône de la corbeille pour supprimer définitivement tout votre historique de localisation.

À partir de décembre 2023, la première fois que vous activerez l'historique de localisation, Google [vous](https://www.pcmag.com/news/google-maps-location-data-to-be-stored-on-your-device-not-the-cloud) [supprimera automatiquement par défaut votre historique tous les trois mois](https://www.pcmag.com/news/google-maps-location-data-to-be-stored-on-your-device-not-the-cloud) . Pour ajuster cela, accédez à [myactivity.google.com](https://myactivity.google.com/) .

Cliquez sur **Historique des positions > Choisir une option de suppression automatique** et choisissez la fréquence à laquelle Google supprimera vos données (tous les 3, 18 ou 36 mois) ou désactivera complètement la suppression automatique.

#### **Recommandé par nos rédacteurs**

Sur mobile, accédez à **Paramètres > Historique Maps** , ce qui vous amènera à une page Activité Maps. Recherchez le menu déroulant **Supprimer** , dans lequel vous pouvez choisir de supprimer votre historique d'aujourd'hui, de toute heure ou d'une plage personnalisée. Appuyez sur **Suppression automatique** pour sélectionner un délai pendant lequel Google supprimera automatiquement les données Maps.

#### $3:10 - 7$ all 全量  $3:09 -$  $3:10 - 7$ 証金■ hadi's  $\overline{\mathbf{G}}$ Incognito mode is on Search here 9 Search here 6 Search here Google  $\times$ **B** Gas 요 Groceries  $\mathbf{\underline{\nabla}}$  Coffee ₩ Restaurants  $\times$ Google  $\binom{3}{2}$ Pier 3  $\checkmark$ ♦ Greenway 。<br>ै Turn off Incognito mode Terrace Brooklyn Height o Manage your Google Account Your timeline ∼ ⋒ Turn on Incognito mode  $\bullet$ i) Location sharing yn Bridge<br>ark Pier 5 ark Pier 5 ◉ Your profile ∞ Offline maps Your timeline ⊛ Settings m Bridge. Beach. Location sharing Add a missing place W Offline maps ∞ Help & Feedback Your data in Maps Θ Privacy Policy . Terms of Service ල Settings Emergen Add a missing place ᢦ Help & Feedback Privacy Policy . Terms of Service ۰ Google Google of Crystals  $\oplus$ Q 圙 口  $\hspace{.1cm} \oplus \hspace{.1cm}$ O ⋒ ♤  $\hspace{.1cm} \oplus \hspace{.1cm}$ Q 口  $\left( \cdot \right)$ ঞ 口 ۵ Explor Updates Saved Contribute Commute

## **16. Passez en mode incognito**

(Crédit : Google/PCMag)

Pour un moyen rapide de parcourir Google Maps sans laisser d'empreintes évidentes, passez en mode navigation privée.

Google Maps n'enregistrera pas votre navigateur ou votre historique de recherche dans votre compte et n'enverra pas de notifications.

Vos recherches et mouvements ne seront pas ajoutés à l'historique des positions ou à la position partagée. Et Google n'utilisera pas votre activité lorsque vous êtes en mode navigation privée pour personnaliser Maps. Ce mode présente des avantages lorsque vous souhaitez observer un emplacement sans qu'il soit mêlé à votre historique de recherche, mais tout comme sur les navigateurs Web, il [ne vous rend pas invisible](https://www.pcmag.com/news/private-browsing-wont-protect-you-from-everything) .

Pour activer le mode, appuyez sur votre avatar et sélectionnez **Activer le mode navigation privée** ; l'icône Incognito apparaît dans la barre de recherche.

Appuyez dessus et sélectionnez **Désactiver le mode navigation privée** pour le désactiver.

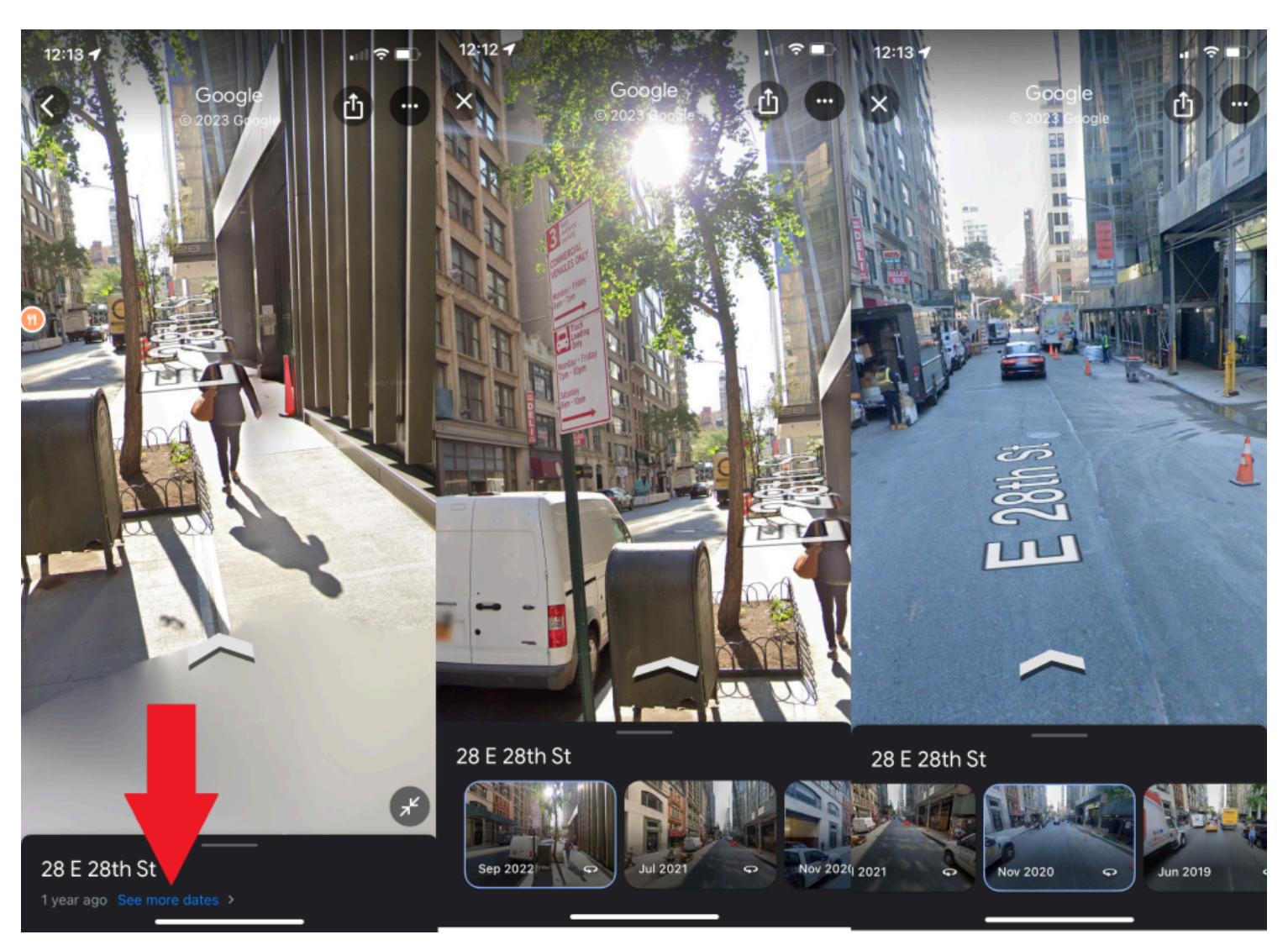

## **17. Voyage dans le temps avec Google Maps**

(Crédit : PCMag/Google)

Street View a rassemblé une énorme collection d'images de rue au fil des ans.

En 2014, Google a introduit [Time Travel](https://www.pcmag.com/news/google-adds-time-travel-feature-to-street-view) , un moyen permettant aux utilisateurs de voir comment Street View a évolué au fil du temps.

Et en 2022, il est passé du bureau au mobile.

Pour revenir sur une adresse particulière, entrez Street View et appuyez n'importe où sur l'écran.

En bas, appuyez sur **Voir plus de dates** .

Le cas échéant, cela devrait produire une série de photos.

Faites défiler et sélectionnez la date que vous souhaitez voir.

# **18. Ajoutez de la musique**

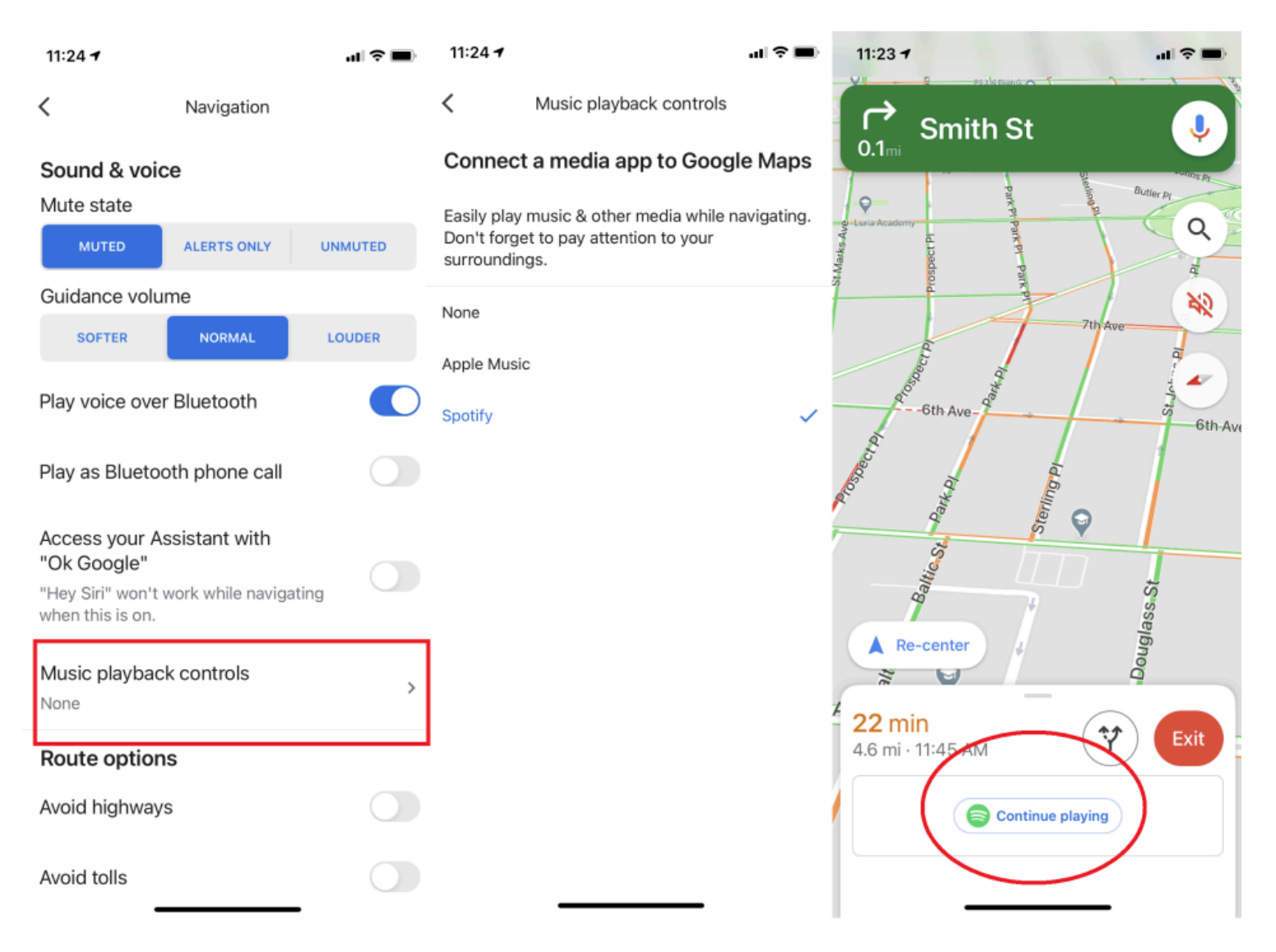

Si la navigation Google Maps est toujours ouverte pendant que vous conduisez (ou marchez), vous pouvez ajouter de la musique à votre voyage sans quitter l'application. Synchronisez des applications musicales telles que Spotify ou Apple Music en ouvrant le menu et en accédant à **Paramètres** .

Sur iOS, appuyez sur **Navigation > Commandes de lecture de musique** pour connecter Apple Music ou Spotify.

Sur Android, appuyez sur **Paramètres de navigation > Fournisseur multimédia par défaut de l'Assistant** , où vous pouvez lier un certain nombre de [services de streaming musical](https://www.pcmag.com/picks/the-best-online-music-streaming-services) , notamment YouTube Music, Spotify, Apple Music, iHeartRadio, Pandora et Deezer.

Une fois que vous l'avez fait, une fenêtre contextuelle vers l'application de votre choix devrait apparaître pendant que vous conduisez et appuyez rapidement pour démarrer votre musique.

Pensez à créer vos playlists au préalable pour garder les yeux sur la route !

# **19. Trouver des bornes de recharge pour véhicules électriques**

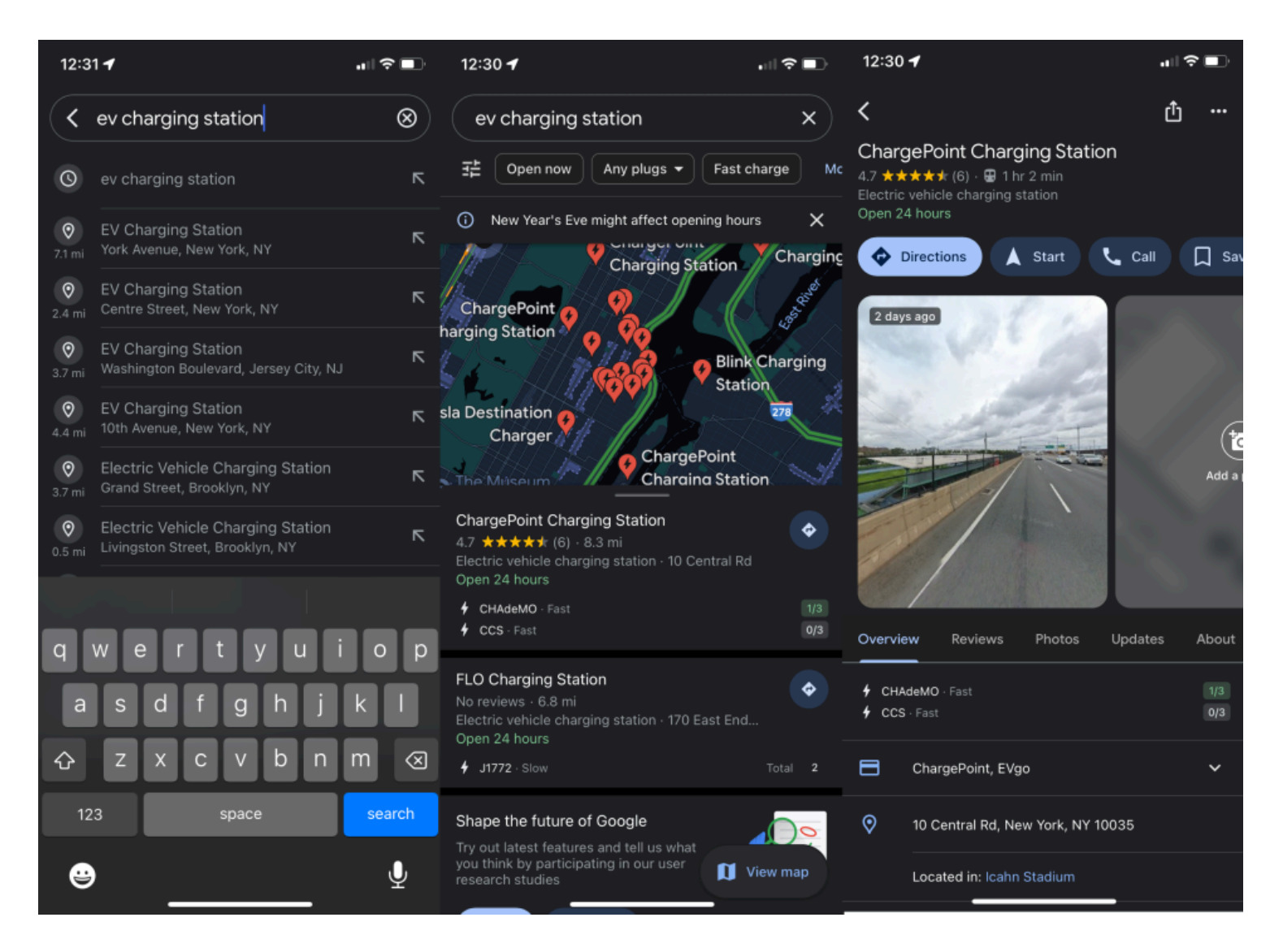

(Crédit : PCMag/Google)

De plus en plus [de véhicules électriques](https://www.pcmag.com/picks/the-best-electric-cars) (VE) prennent la route et Google Maps s'adapte. Vous pouvez rechercher « Recharge EV » ou « Station de recharge EV » dans Google Maps, et celui-ci vous suggère la meilleure station en fonction des conditions de circulation, de votre niveau de charge et de la consommation d'énergie attendue.

Vous pouvez filtrer par types de prises, et si vous êtes pressé, vous pouvez sélectionner Charge rapide pour trouver les bornes de recharge avec le plus de tension.

Si vous utilisez Android Auto dans un véhicule électrique, [les stations-service n'apparaîtront plus](https://www.androidpolice.com/google-maps-android-auto-charging-stations/) .

Si votre chargeur EV est situé dans un endroit difficile à trouver, comme un stationnement, Google Maps fera [bientôt appel à l'IA](https://www.pcmag.com/news/stop-driving-in-circles-google-maps-taps-ai-to-help-you-locate-ev-chargers) pour vous aider à les trouver plus rapidement.

## **20. Demander des itinéraires économes en carburant**

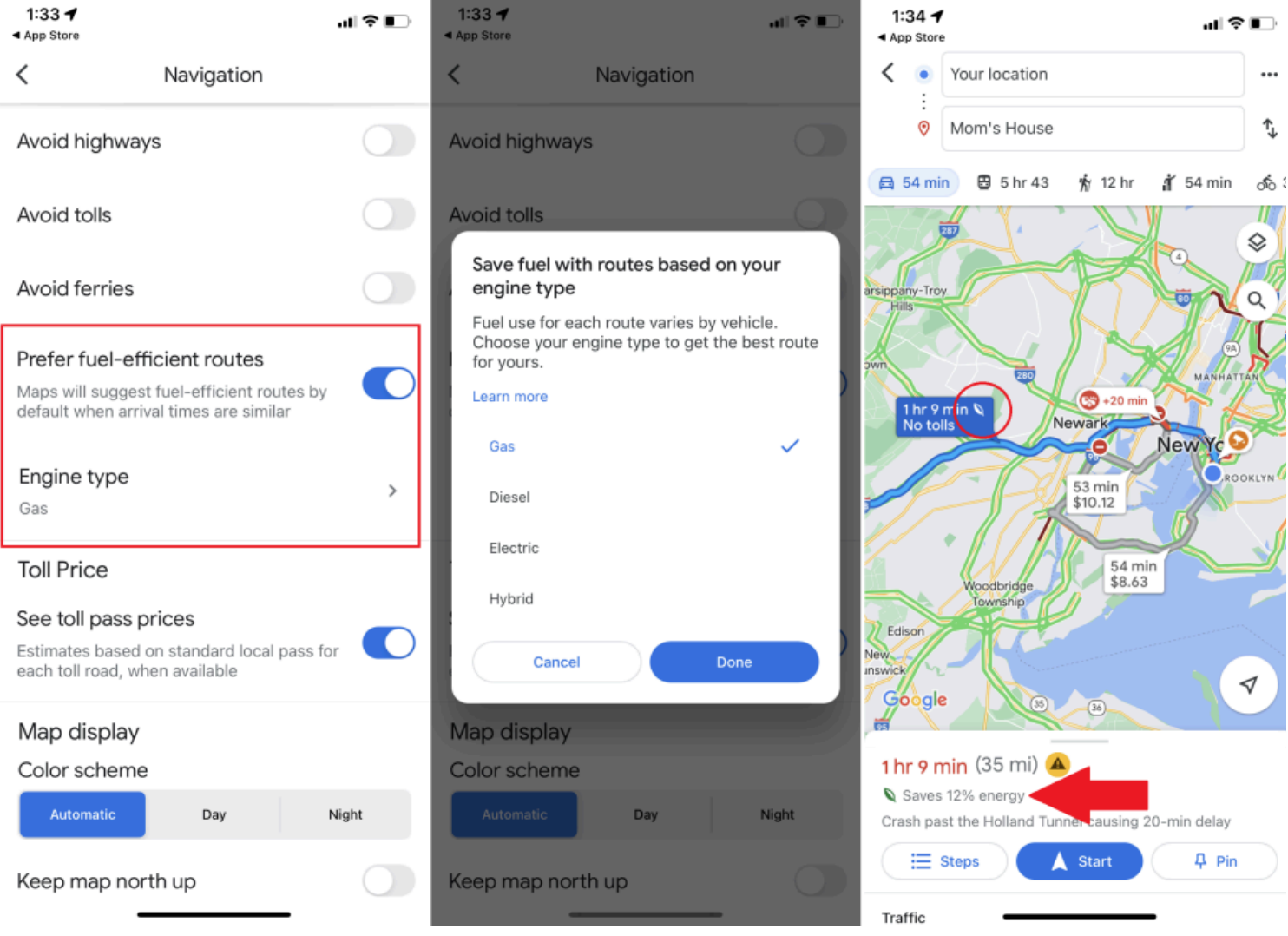

Vous voulez vous assurer que votre prochain voyage en voiture sera économe en carburant ?

Activez [ce paramètre](https://support.google.com/maps/answer/11470237?hl=en) dans Google Maps et l'application donnera la priorité à l'efficacité énergétique ou à l'efficacité énergétique par rapport à d'autres facteurs tels que le trafic en temps réel et les conditions routières. "En plus de vous montrer l'itinéraire le plus rapide, il vous montrera également le plus efficace, même s'ils ne sont pas identiques", explique Google.

#### Accédez à **Paramètres > Navigation / Paramètres de navigation** et activez **Préférer les itinéraires économes en carburant** .

Ici, vous pouvez également indiquer à Google Maps votre type de moteur : essence, diesel, électrique ou hybride.

Google proposera ensuite des itinéraires basés sur ce type de moteur pour vous aider à économiser du carburant.

## **21. Trouver des emplacements sûrs pour l'élimination des médicaments**

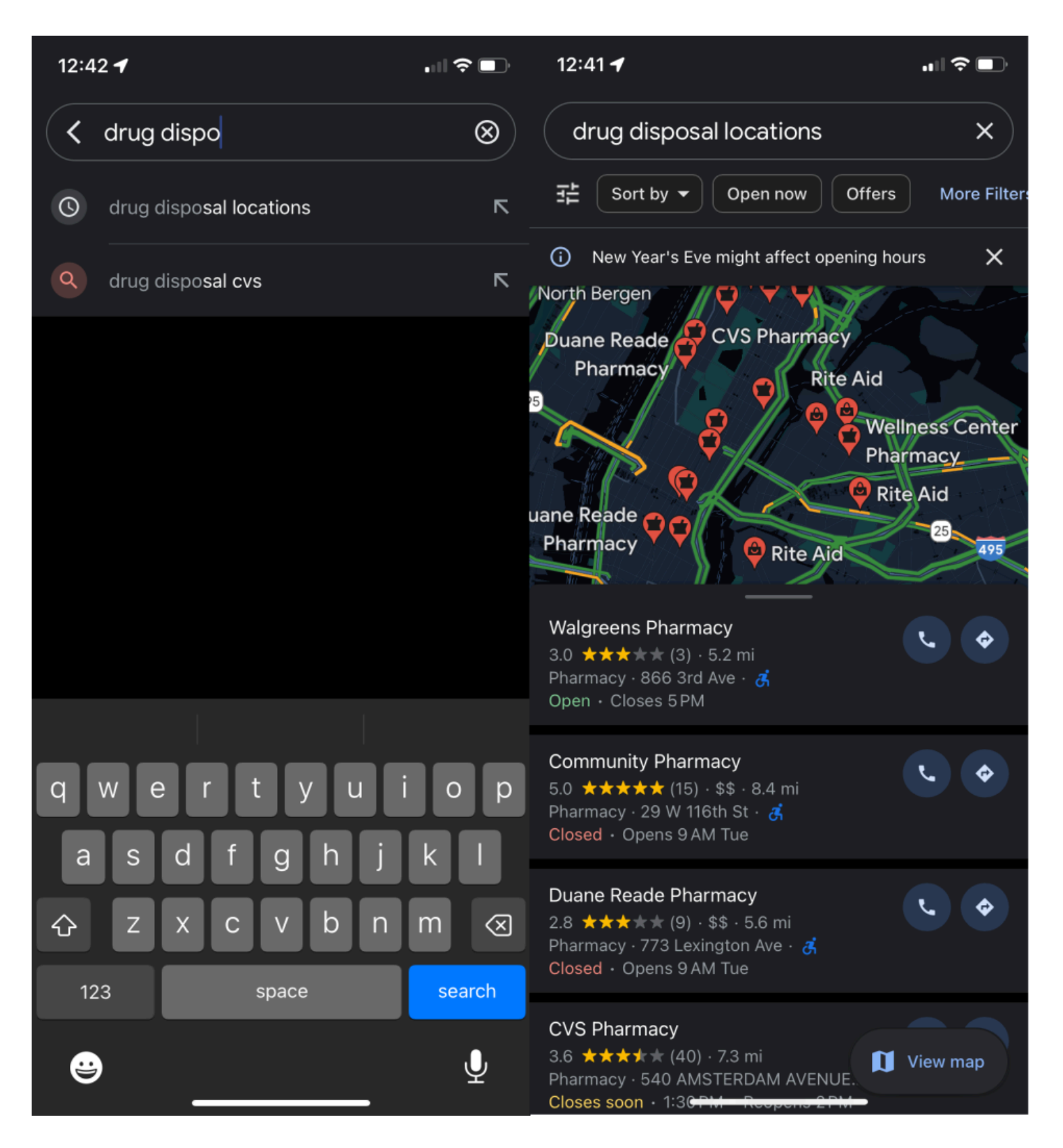

(Crédit : PCMag/Google)

Google Maps fait sa part pour lutter contre la crise des opioïdes avec un outil de recherche pour aider les utilisateurs à trouver des lieux sûrs d'élimination des médicaments.

Tapez « élimination des médicaments » dans la barre de recherche pour afficher les pharmacies, les centres médicaux et les autorités locales où vous pouvez éliminer en toute sécurité les excédents de pilules.

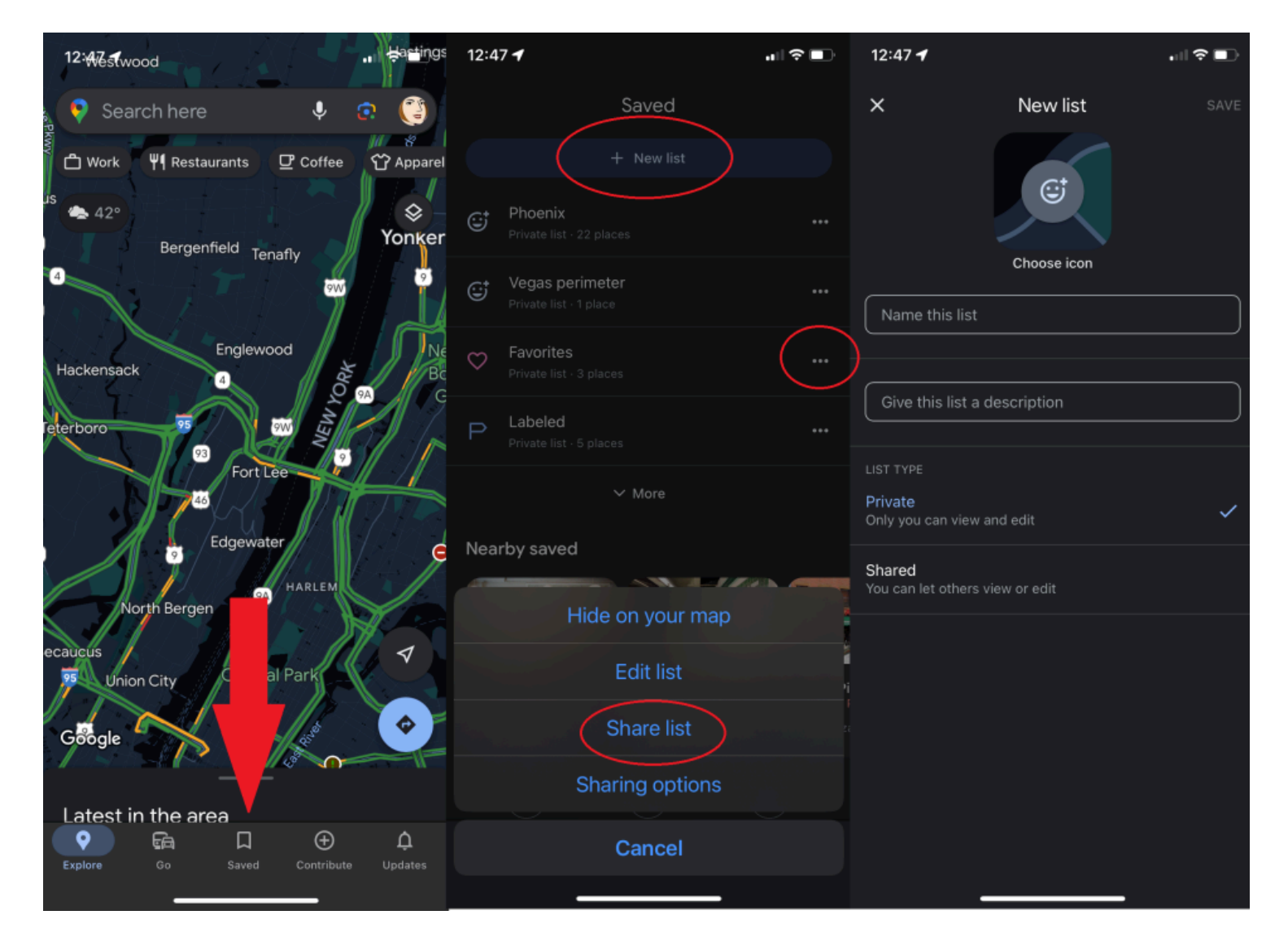

#### (Crédit : PCMag/Google)

Google Maps vous permet de partager certains de vos lieux préférés avec un ami. Appuyez simplement sur l'icône de partage sur la carte Google Maps de l'emplacement pour la leur envoyer par SMS, courriel ou via l'application de votre choix.

Enregistrez vos lieux favoris en appuyant sur l'icône Enregistrer ; ils apparaissent ensuite dans l'option Enregistré dans la barre de menu.

Si vous souhaitez partager plusieurs emplacements favoris, vous pouvez créer une liste de type Pinterest dans Google Maps.

Lorsque vous enregistrez un lieu favori, appuyez sur **Nouvelle liste** pour créer une collection (comme « Restaurants thaïlandais à Brooklyn ») ou ajoutez-la à une collection existante.

Vous les trouverez dans l'onglet Enregistrés sous Vos listes ; appuyez sur le menu à trois points, puis sur **Partager la liste** pour envoyer un lien à vos amis.

#### **23. Devenez (ou consultez) un guide local**

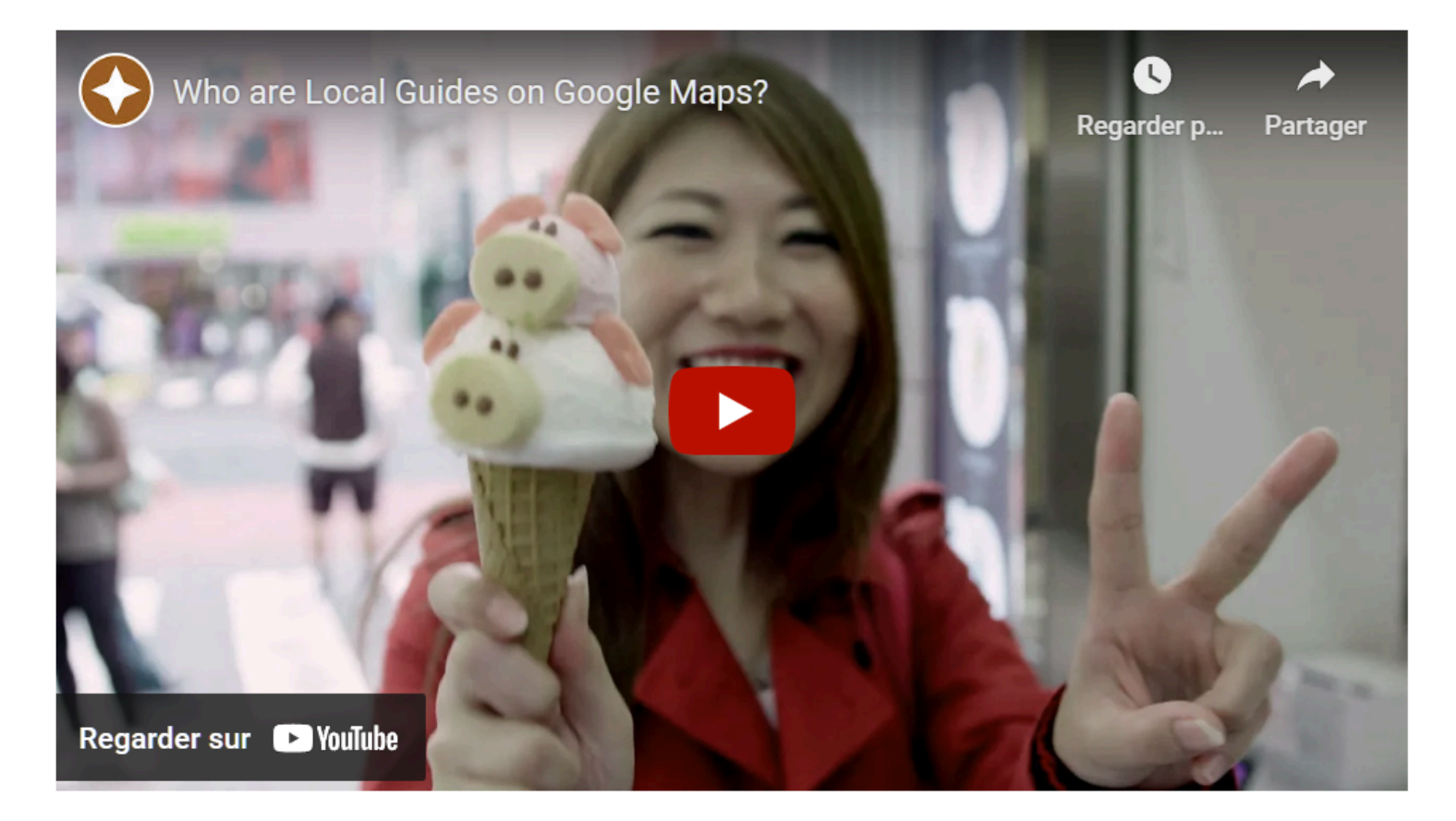

Capture d'écran, pour visionner la vidéo, cliquer le lien YouTube suivant:

#### <https://www.youtube.com/watch?v=QUqlOjj9dUg>

Vous pensez connaître votre quartier mieux que l'algorithme de Google ? Alors envisagez de devenir un [guide](https://maps.google.com/localguides) [local](https://maps.google.com/localguides) .

Bien que n'importe qui puisse laisser des avis et des conseils dans Google Maps, être un Local Guide vous permet de [gagner des points](https://support.google.com/local-guides/answer/6225851?hl=en&ref_topic=6225845) en laissant plus d'informations et de données, ce qui, à mesure que vous gravissez les échelons, peut entraîner « des récompenses et un accès anticipé à de nouvelles fonctionnalités », Google. dit.

*Recherche et mise en page par: Michel Cloutier CIVBDL 20240428 "C'est ensemble qu'on avance"*